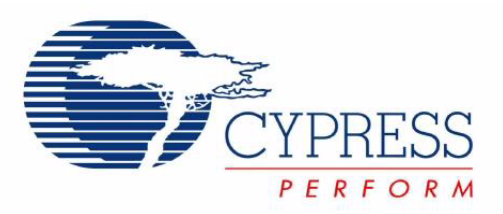

# CY8CKIT-017 CAN/LIN Expansion Board Kit Guide

Doc. # 001-57814 Rev. \*B

Cypress Semiconductor 198 Champion Court San Jose, CA 95134-1709 Phone (USA): 800.858.1810 Phone (Intnl): 408.943.2600 http://www.cypress.com

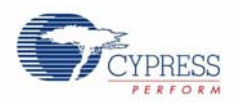

#### **Copyrights**

© Cypress Semiconductor Corporation, 2010-2011. The information contained herein is subject to change without notice. Cypress Semiconductor Corporation assumes no responsibility for the use of any circuitry other than circuitry embodied in a Cypress product. Nor does it convey or imply any license under patent or other rights. Cypress products are not warranted nor intended to be used for medical, life support, life saving, critical control or safety applications, unless pursuant to an express written agreement with Cypress. Furthermore, Cypress does not authorize its products for use as critical components in life-support systems where a malfunction or failure may reasonably be expected to result in significant injury to the user. The inclusion of Cypress products in life-support systems application implies that the manufacturer assumes all risk of such use and in doing so indemnifies Cypress against all charges.

Any Source Code (software and/or firmware) is owned by Cypress Semiconductor Corporation (Cypress) and is protected by and subject to worldwide patent protection (United States and foreign), United States copyright laws and international treaty provisions. Cypress hereby grants to licensee a personal, non-exclusive, non-transferable license to copy, use, modify, create derivative works of, and compile the Cypress Source Code and derivative works for the sole purpose of creating custom software and or firmware in support of licensee product to be used only in conjunction with a Cypress integrated circuit as specified in the applicable agreement. Any reproduction, modification, translation, compilation, or representation of this Source Code except as specified above is prohibited without the express written permission of Cypress.

Disclaimer: CYPRESS MAKES NO WARRANTY OF ANY KIND, EXPRESS OR IMPLIED, WITH REGARD TO THIS MATE-RIAL, INCLUDING, BUT NOT LIMITED TO, THE IMPLIED WARRANTIES OF MERCHANTABILITY AND FITNESS FOR A PARTICULAR PURPOSE. Cypress reserves the right to make changes without further notice to the materials described herein. Cypress does not assume any liability arising out of the application or use of any product or circuit described herein. Cypress does not authorize its products for use as critical components in life-support systems where a malfunction or failure may reasonably be expected to result in significant injury to the user. The inclusion of Cypress' product in a life-support systems application implies that the manufacturer assumes all risk of such use and in doing so indemnifies Cypress against all charges.

Use may be limited by and subject to the applicable Cypress software license agreement.

PSoC<sup>®</sup> Creator™ is a trademark and PSoC<sup>®</sup> is a registered trademark of Cypress Semiconductor Corp. All other trademarks or registered trademarks referenced herein are property of the respective corporations.

#### **Flash Code Protection**

Cypress products meet the specifications contained in their particular Cypress PSoC Data Sheets. Cypress believes that its family of PSoC products is one of the most secure families of its kind on the market today, regardless of how they are used. There may be methods, unknown to Cypress, that can breach the code protection features. Any of these methods, to our knowledge, would be dishonest and possibly illegal. Neither Cypress nor any other semiconductor manufacturer can guarantee the security of their code. Code protection does not mean that we are guaranteeing the product as "unbreakable."

Cypress is willing to work with the customer who is concerned about the integrity of their code. Code protection is constantly evolving. We at Cypress are committed to continuously improving the code protection features of our products.

# Contents

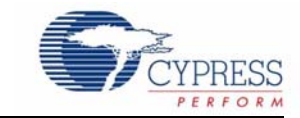

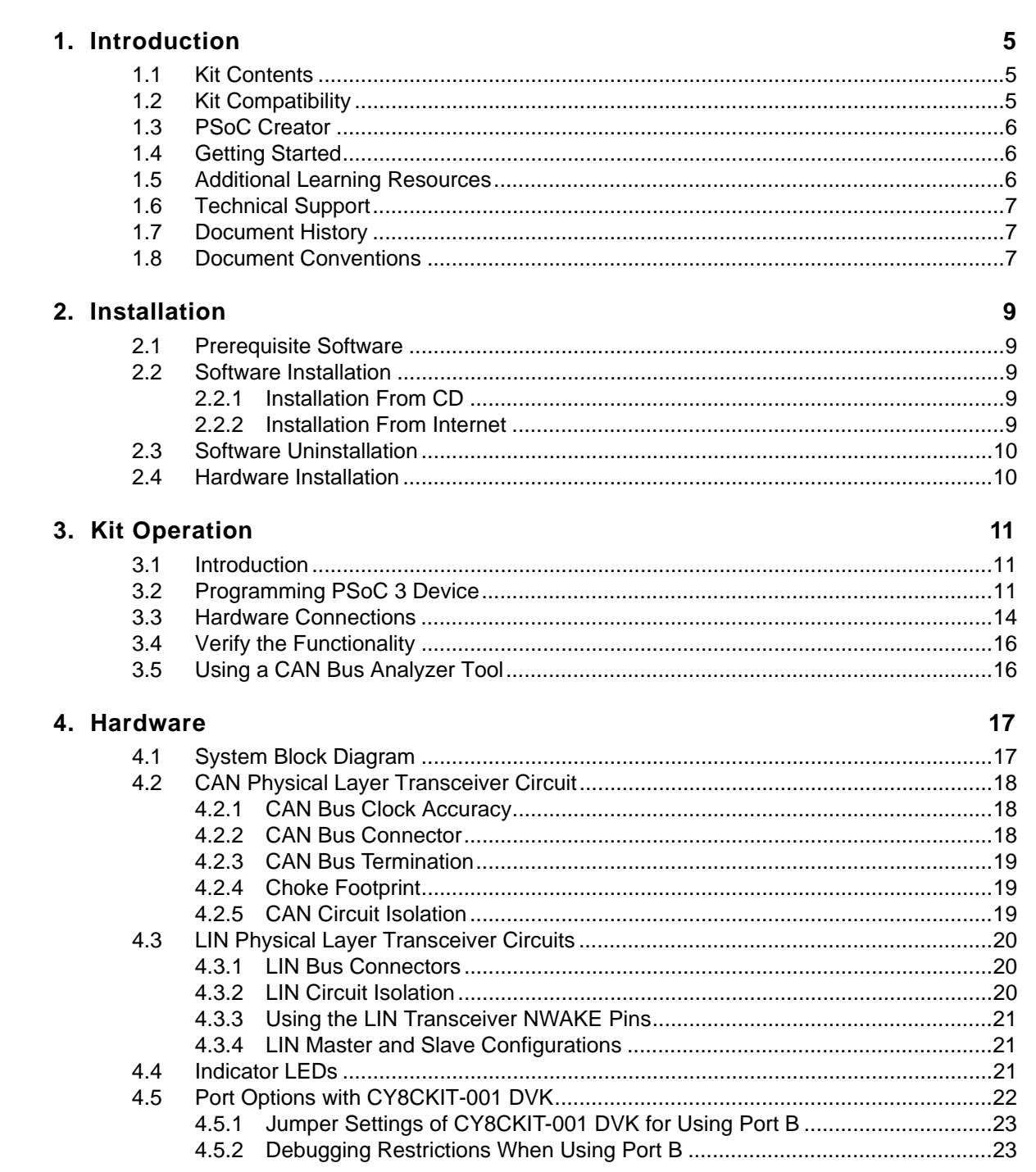

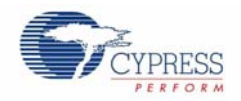

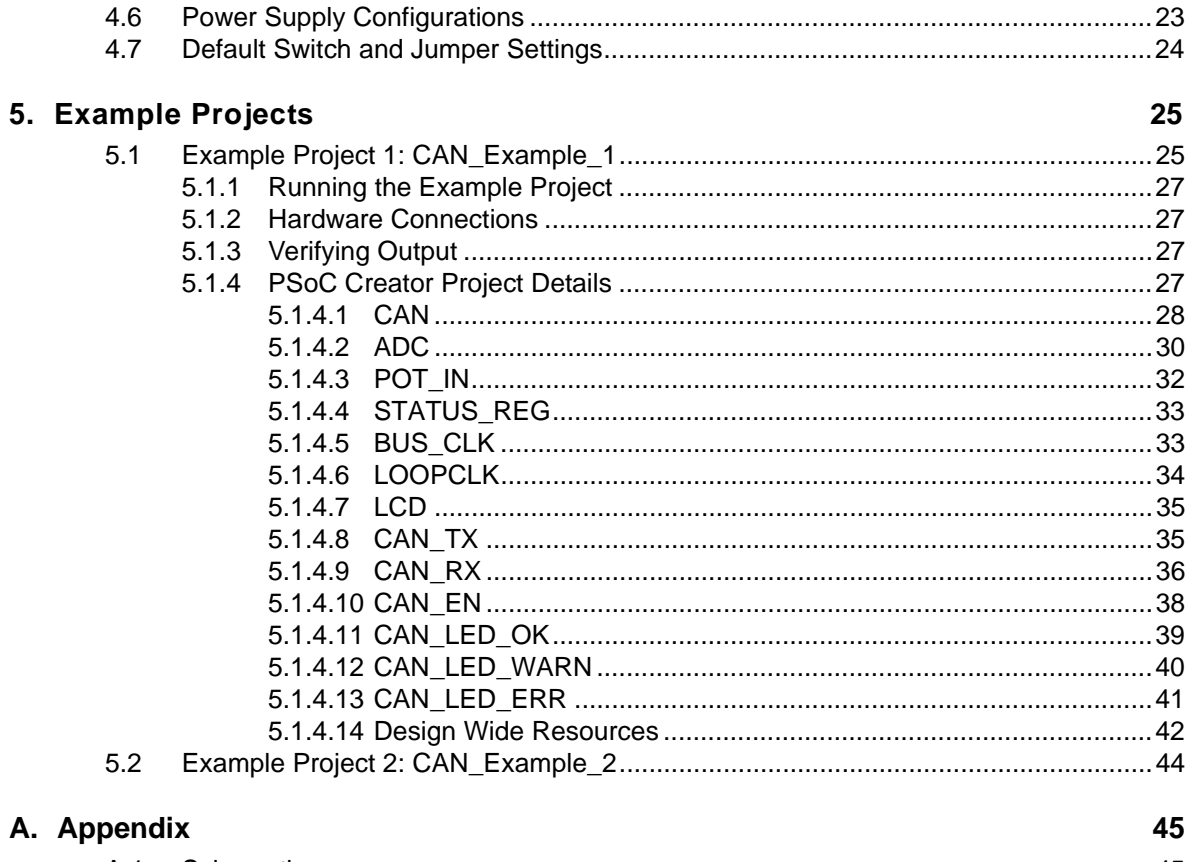

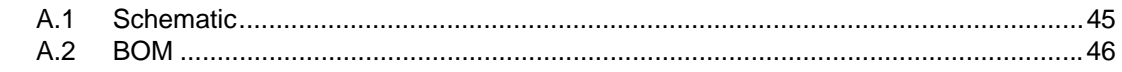

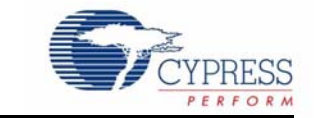

The CY8CKIT-017 CAN/LIN Expansion Board Kit (EBK) is an expansion board that is used with the CY8CKIT-001 PSoC® Development Kit (DVK), the CY8CKIT-030 PSoC 3 Development Kit (DVK), or the CY3280-22X45 Universal CapSense Controller (UCC) kit. It enables you to evaluate the Controller Area Network (CAN) communication capability of PSoC 3 and PSoC 5 devices. You can design your own projects with an easy-to-use CAN component in Cypress's PSoC Creator™ software, or by altering example projects provided with this kit.

This kit also allows you to develop custom Local Interconnect Network (LIN) communication IP for any PSoC device (PSoC 1, PSoC 3, or PSoC 5). There are currently no LIN user modules, components, or example projects provided by this kit or with Cypress software. However, these LIN solutions are planned for the future.

The CY8CKIT-017 CAN/LIN EBK is used with the PSoC family of devices. PSoC 3 is a programmable system-on-chip platform for 8-, 16-, and 32-bit applications. It combines precision analog and digital logic with a high performance 8051 single cycle per instruction pipelined processor, achieving 10 times the performance of previous 8051 processors. With PSoC, you can create the exact combination of peripherals and integrated proprietary IP to meet the needs of your applications. You are no longer constrained by a catalog.

# **1.1 Kit Contents**

This kit contains:

- CAN/LIN Expansion Board
- Quick Start Guide
- Kit CD

Inspect the contents of the kit; if anything is missing, please contact Cypress Technical Support.

## **1.2 Kit Compatibility**

This kit contains an expansion board, and requires other Cypress kits in order to use it.

This kit is primarily designed to add CAN and LIN capabilities to the CY8CKIT-001 PSoC Development Kit (DVK). This DVK has support for PSoC 1, PSoC 3, and PSoC 5 families. However, it may be necessary to obtain or purchase additional processor modules for the CY8CKIT-001 in order to develop applications for a particular PSoC device family.

This kit is also compatible with the CY8CKIT-030 PSoC 3 Development Kit. Please see the documentation for the CY8CKIT-030 DVK to see which ports this EBK can be attached to. A CY8CKIT-030 kit can generally be substituted for a CY8CKIT-001 kit when using this CY8CKIT-017 kit. Therefore, any information regarding the CY8CKIT-001 kit in this document generally also applies to the CY8CKIT-030 kit.

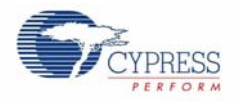

This kit can also interface with the CY3280-22X45 Universal CapSense Controller (UCC) kit for CY8C2xx45 PSoC 1 devices. This EBK can add LIN capabilities to this UCC kit. However, it does not add CAN capabilities to this kit, since PSoC 1 devices do not have CAN hardware.

Because CAN and LIN are communication protocols, it is necessary to have more than one CAN or LIN node in order to set up communication between nodes. Therefore, it is recommended to have *two* CY8CKIT-001 DVK kits and *two* CY8CKIT-017 EBK kits. This enables you to setup CAN or LIN communication between two CAN or LIN nodes. An alternate recommendation is to have a CAN or LIN bus emulator or analyzer. This enables you to emulate a CAN or LIN node in order to communicate with a PSoC CAN or LIN controller. See Using a CAN Bus Analyzer Tool on page 16 for more details on using a CAN analyzer tool with this kit.

For more detailed information about the differences between PSoC 1, PSoC 3, and PSoC 5 devices, go to www.cypress.com/psoc. For more detailed information about Cypress's kits, go to the Cypress Store at www.cypress.com/shop.

# **1.3 PSoC Creator**

Cypress's PSoC Creator software is a state-of-the-art, easy-to-use software Integrated Development Environment (IDE). It introduces a game-changing hardware and software co-design environment based on classical schematic entry and revolutionary embedded design methods.

With PSoC Creator, you can:

- Create and share user defined, custom peripherals using hierarchical schematic design.
- Automatically place and route select components and integrate simple glue logic that would normally reside in discrete muxes.
- Trade-off hardware and software design considerations allowing you to focus on what matters and get to market faster.

PSoC Creator also enables you to tap into an entire tools ecosystem with integrated compiler tool chains, RTOS solutions, and production programmers to support both PSoC 3 and PSoC 5.

# **1.4 Getting Started**

To get started, refer to the Kit Operation chapter on page 11 for a description of the kit operation and how to program the PSoC 3 device. Example projects are used to explain how to use the CAN/LIN Expansion Board with the CY8CKIT-001 DVK. The Hardware chapter on page 17 provides details of the Expansion Board hardware. The Example Projects chapter on page 25 guides you to create simple example projects. The Appendix chapter on page 45 provides the schematics and BOM associated with the Expansion Board.

## **1.5 Additional Learning Resources**

Visit www.cypress.com for additional learning resources in the form of data sheets, technical reference manuals, and application notes.

Application Note AN52701 describes the implementation of CAN bus communication between two PSoC devices. It explains how to send and receive CAN messages and handle error messages.

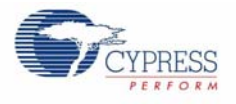

# **1.6 Technical Support**

If you have any technical questions or issues related to this kit, call Cypress Customer Support

+1 (800) 541-4736 Ext. 8 (in the USA),

+1 (408) 943-2600 Ext. 8 (International),

or visit www.cypress.com/go/support

# **1.7 Document History**

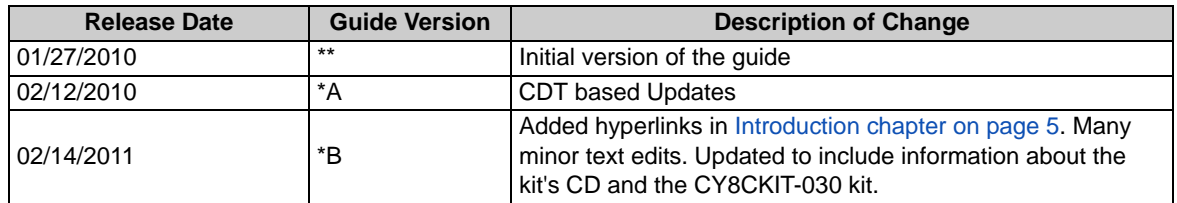

# **1.8 Document Conventions**

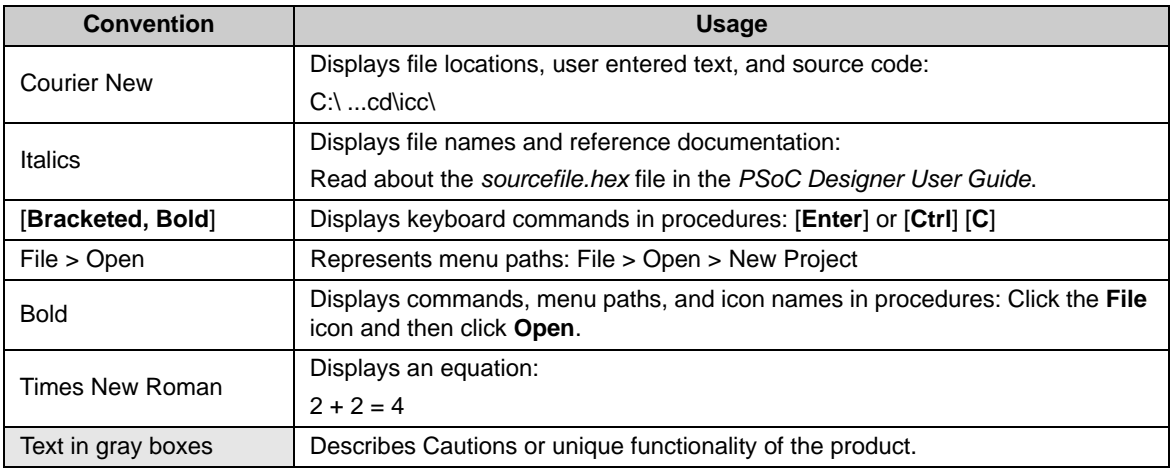

Introduction

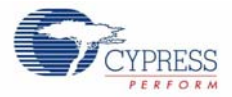

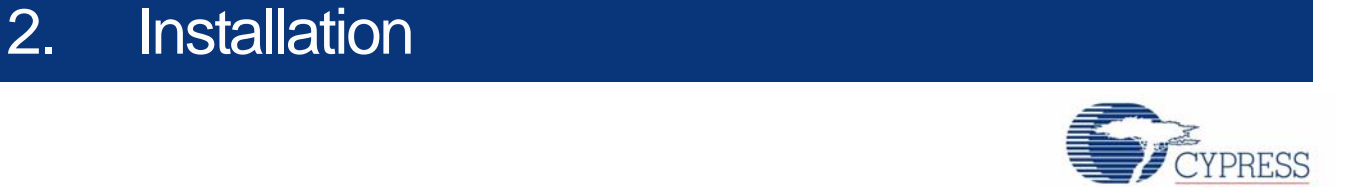

# **2.1 Prerequisite Software**

The CY8CKIT-017 CAN/LIN EBK requires the PSoC Programmer and PSoC Creator software programs to be installed before the kit can be used. If you want to use this EBK to develop applications for PSoC 1 devices, then use the PSoC Designer software. You can insatll these programs from the CY8CKIT-001 kit CD, this kit's CD, or by downloading them from the following locations:

- PSoC Programmer: www.cypress.com/psocprogrammer
- PSoC Creator: www.cypress.com/creator
- PSoC Designer: www.cypress.com/psocdesigner

## **2.2 Software Installation**

### 2.2.1 Installation From CD

Follow these steps to install the CY8CKIT-017 CAN/LIN EBK software from the kit's CD:

- 1. Insert the kit CD into your computer.
- 2. On the auto run screen that appears, choose the **Install the kit contents from CD** option to install the kit contents from the CD.
- 3. Follow all on screen prompts to proceed with installation of the kit software. When installing the kit software, the installer checks if the prerequisite software is installed in your system. These include PSoC Creator, PSoC Programmer, Windows Installer, .NET, Acrobat Reader, and KEIL Complier. If these applications are not installed, the installer prompts you to download and/or install them.

### 2.2.2 Installation From Internet

Follow these steps to install the CY8CKIT-017 CAN/LIN EBK software from the internet (this can be done to ensure that the latest software is installed):

- 1. Insert the kit CD into your computer.
- 2. Choose the **Install the latest kit contents from web** option on the auto run screen. This will direct you to a web page where the latest installer can be downloaded.
- 3. Download the installer executable file.
- 4. Run the installer executable file after it is downloaded.
- 5. Follow all on screen prompts to proceed with installation of the kit software. When installing the kit software, the installer checks if the prerequisite software is installed in your system. These include PSoC Creator, PSoC Programmer, Windows Installer, .NET, Acrobat Reader, and KEIL Complier. If these applications are not installed, the installer prompts you to download and/or install them.

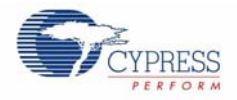

**Note** All kit contents are found on the kit CD. Also, after the installation is complete, the kit contents are found at the following location:

C:\Program Files\Cypress\CY8CKIT-017 CAN-LIN Expansion Board Kit\

### **2.3 Software Uninstallation**

Follow these steps to uninstall the CY8CKIT-017 CAN/LIN EBK software:

- 1. Open the Cypress Update Manager program. This is a program that is installed along with other Cypress software.
- 2. Click the Uninstall button associated with the CY8CKIT-017 kit software.
- 3. Follow any on screen prompts to uninstall the software.

The software can also be uninstalled by using the Add/Remove Programs tool included with Windows.

### **2.4 Hardware Installation**

Follow these steps to install the hardware:

- 1. The EBK board must be physically attached to a host board, such as the CY8CKIT-001 main board.
- 2. A MiniProg3 device programmer must be connected to your computer in order to program this kit's example projects into the PSoC devices. Please follow instructions in the MiniProg3 kit documentation in order to connect it to your computer.

# 3. Kit Operation

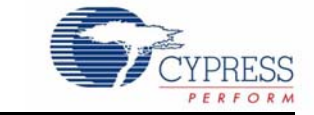

## **3.1 Introduction**

The CY8CKIT-017 CAN/LIN EBK example projects are designed to provide an example of two-way CAN communication between two PSoC 3 CAN controller nodes on a CAN bus. There are two example projects provided with this kit that can be downloaded into two separate PSoC 3 devices.

#### ■ **Example Project 1: CAN\_Example\_1**

This project demonstrates the sending and receiving of CAN messages. The project sends an 8-bit value on the CAN bus and it also receives an 8-bit value from the CAN bus.

#### ■ **Example Project 2: CAN\_Example\_2**

This example project is exactly the same as the 'CAN\_Example\_1' project, except the CAN message IDs are reversed. Therefore, this project implements a CAN node that can communicate with a PSoC 3 that is programmed with the 'CAN\_Example\_1' project.

Refer to Example Projects on page 25 for more information.

**Note** Most of the information in this section describes kit operation when two CYC8KIT-001 DVK kits and two CY8CKIT-017 EBK kits are available. If only one CY8CKIT-001 DVK kit and one CY8CKIT-017 EBK kit are available, see Using a CAN Bus Analyzer Tool on page 16 for information on alternative ways of using this kit.

## **3.2 Programming PSoC 3 Device**

The example projects are provided on the Start Page of PSoC Creator after the CY8CKIT-017 kit contents have been installed. This section provides details on programming the PSoC 3 device.

To program the 'CAN\_Example\_1' project to the PSoC 3 silicon, follow these steps:

- 1. Place the PSoC 3 processor module on the CY8CKIT-001 DVK.
- 2. Power the DVK using either battery connections or a wall power unit.
- 3. Connect the Miniprog3 JTAG cable to the JTAG connector, both on MiniProg3 and the PSoC 3 processor module. Connect the MiniProg3 to a host PC USB high speed port using a USB cable.

The connections for steps 1 to 3 are shown in Figure 3-1.

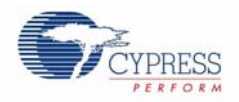

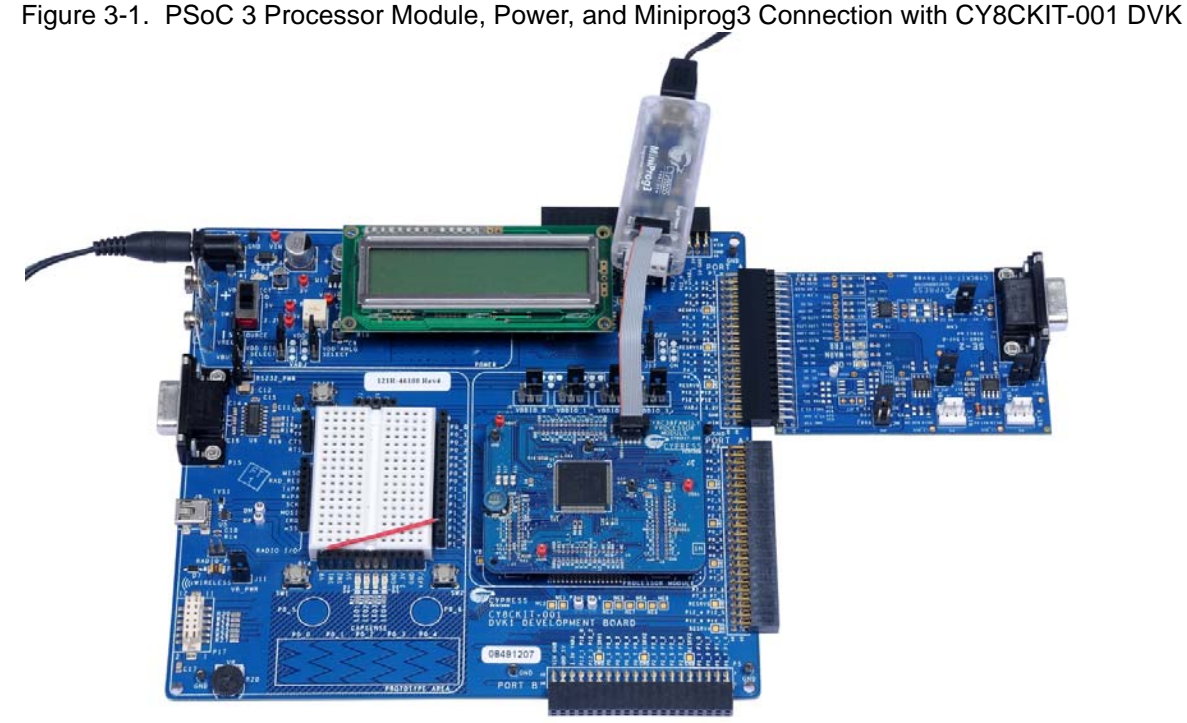

**Note** Refer to *PSoC Development Kit Board Guide* for details on connecting and programming

PSoC devices. 4. Click on the example project, *CAN\_Example\_1* located in **Kits and Solutions** on the Start Page of PSoC Creator.

Figure 3-2. Start Page of PSoC Creator

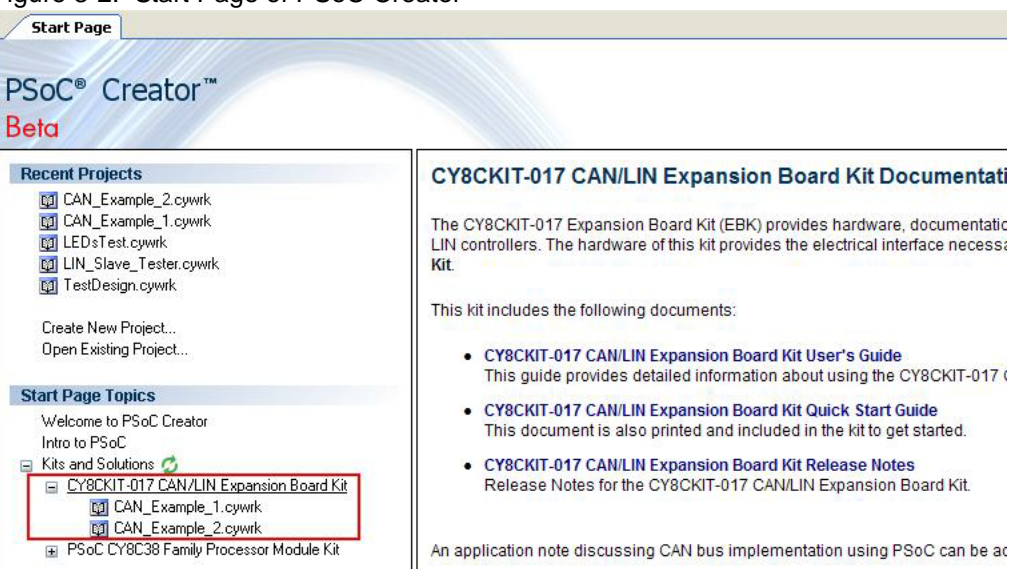

- 5. Create a folder in the desired location and click **OK**. The project opens in PSoC Creator and is saved in that folder.
- 6. Build the project by selecting the **Build** option.

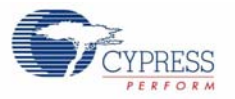

#### Figure 3-3. Build Project

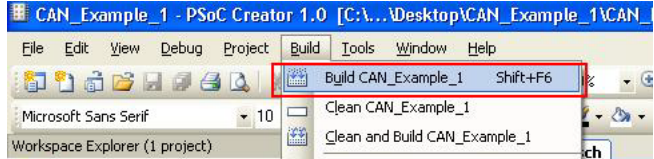

#### 7. Click the **Program** icon.

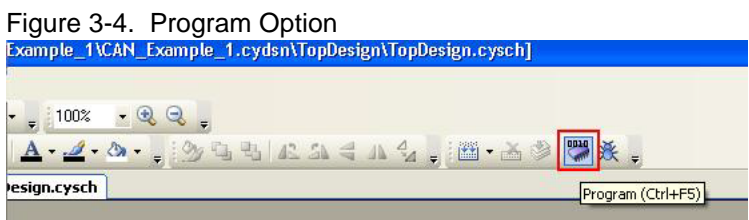

- 8. The project is programmed successfully.
- 9. Reset the device by pressing the switch SW4 on the DVK. Refer to the following figure.

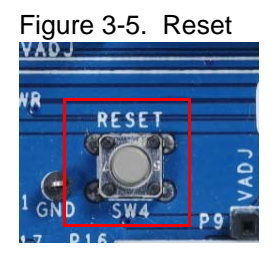

10.Follow the same steps (1 through 9) to program the second PSoC 3 (on a CY8CKIT-001 DVK with a second CY8CKIT-017 CAN/LIN EBK) with the 'CAN\_Example\_2' project.

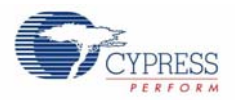

# **3.3 Hardware Connections**

1. Connect the CAN/LIN Expansion Board to port A of CY8CKIT-001 DVK, as shown in Figure 3-6.

Figure 3-6. Board Connected to Port A

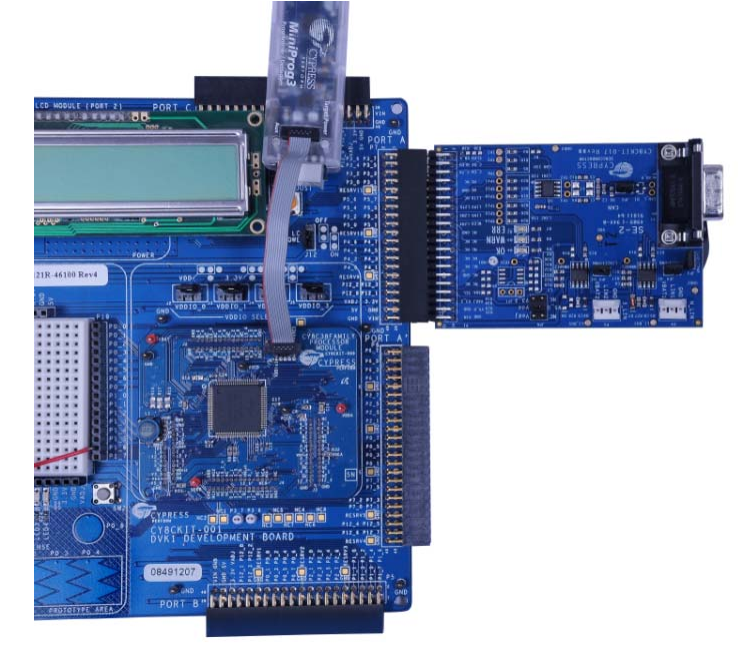

- 2. Connect a second CY8CKIT-017 Expansion Board to Port A of a second CY8CKIT-001 DVK, as shown in Figure 3-6.
- 3. On both CY8CKIT-001 DVK boards, connect the analog input from the potentiometer (VR slot in CY8CKIT-001 DVK) to the P1\_6 on the DVK, as shown in Figure 3-7.

Figure 3-7. VR Connected to P1\_6 on CY8CKIT-001 DVK

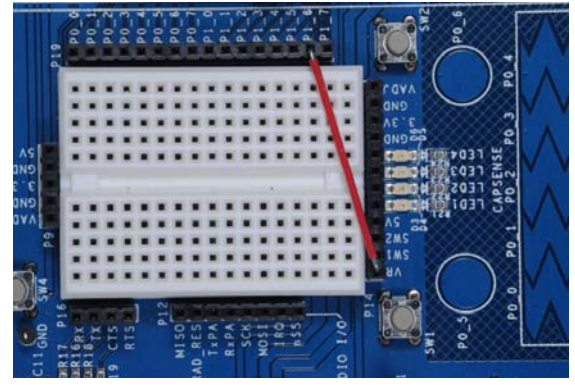

4. On both DVK boards, power the VR by setting the Jumper J11 to ON position.

Figure 3-8. Jumper J11 to ON position on CY8CKIT-001 DVK

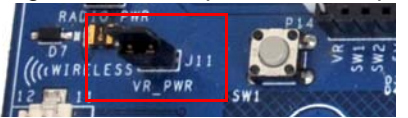

5. The remaining jumper settings on both DVKs should be in the default state. Refer to the *PSoC Development Kit Board Guide* for the default setting of jumpers.

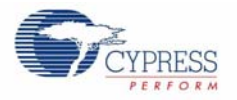

6. Connect the two CAN/LIN EBK boards together with a male-to-male, 9-pin, RS232 cable with "straight-through" connections, as shown in Figure 3-9. Connect the cable to the CAN DB9 connector (P2) on both EBK boards.

Figure 3-9. Connected CAN/LIN EBK boards

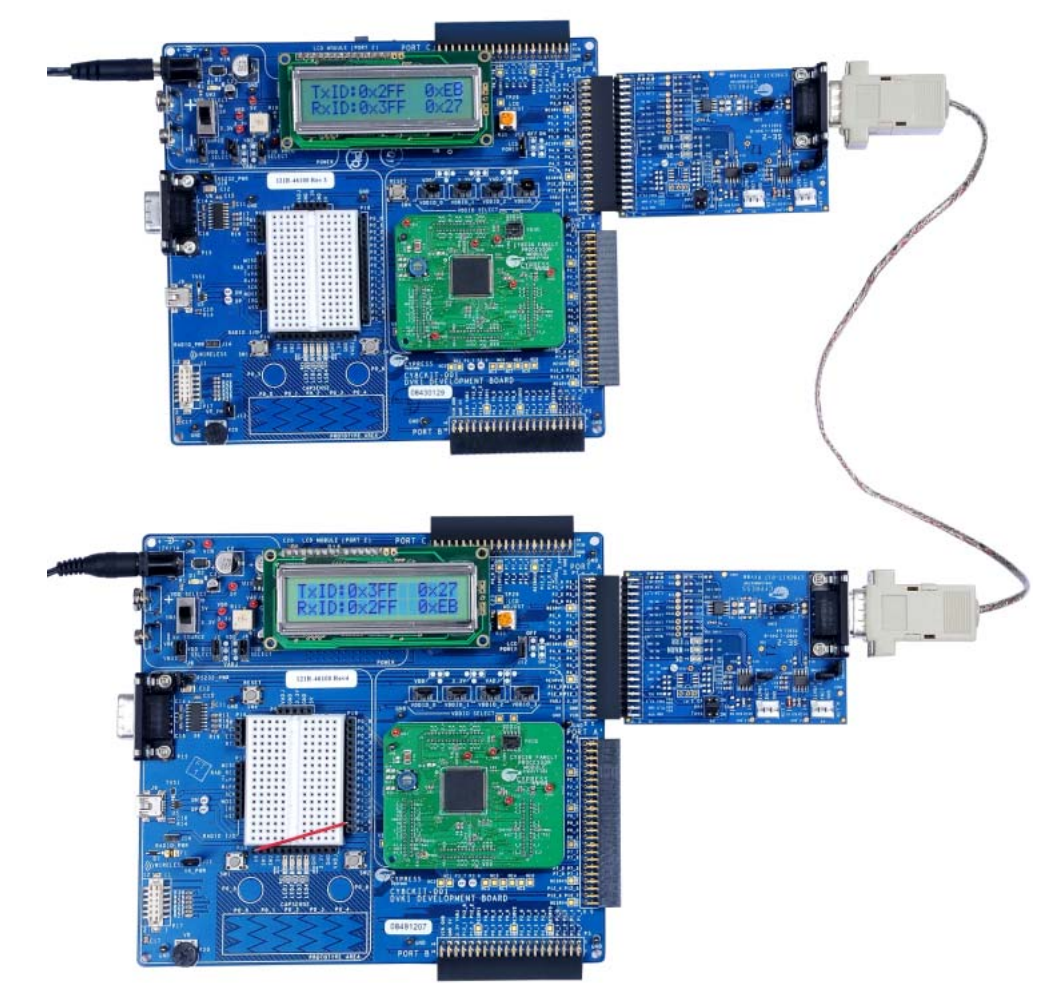

7. Power up one DVK board with the 12V power supply. Then power up the other DVK with a 12V power supply. The second DVK must be powered up within about 5 seconds of powering the first DVK.

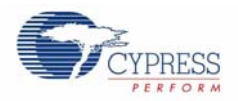

# **3.4 Verify the Functionality**

Vary the VR (Potentiometer on either DVK) and note the change in status displayed on the LCD of either DVK.

**Note** The CAN communication may not work correctly if the PSoC devices are not using an accurate, external clock source. See CAN Bus Clock Accuracy on page 18 for details on oscillator requirements.

Figure 3-10. Verifying LCD Output of CAN\_Example\_1 project

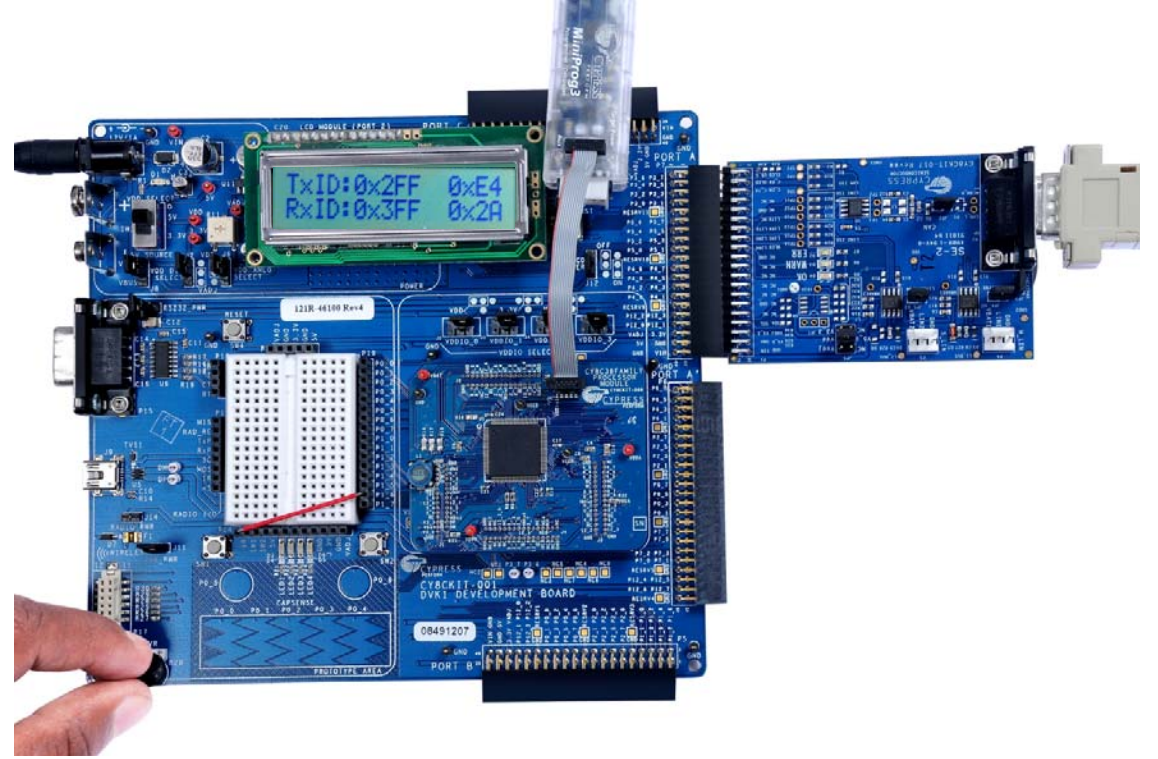

# **3.5 Using a CAN Bus Analyzer Tool**

This kit functions most effectively when two CY8CKIT-001 DVK kits and two CY8CKIT-017 EBK kits are available. However, it is also possible to replace one CY8CKIT-001 DVK kit and one CY8CKIT-017 EBK kit with a CAN bus analyzer or emulator tool. Or, it is even possible to use any other CAN node to communicate with this kit.

If you use a CAN bus analyzer or emulator tool to communicate with this kit, then the tool must be set up to send and receive CAN messages (at proper intervals) with proper length and message ID and at a proper baud rate. See the Example Projects chapter on page 25 for more details on the CAN controller configuration of this kit's example projects.

If you use some other CAN node to communicate with this kit, then you may need to modify the firmware to allow communication. You can modify the example projects, firmware or settings of the other CAN node.

# 4. Hardware

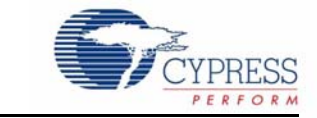

# **4.1 System Block Diagram**

The CAN/LIN EBK hardware consists of the following functional blocks:

- CAN Transceiver Circuit (TJA1050)
- LIN Transceiver Circuit in Master Configuration (TJA1020)
- LIN Transceiver Circuit in Slave Configuration (TJA1020)
- Three Indicator LEDs
- EBK Identification Circuit (not populated)
- 40-Pin (2 x 20) Connector (Sullins Connector Solutions, S2111E-20-ND)

Figure 4-1. EBK Block Diagram

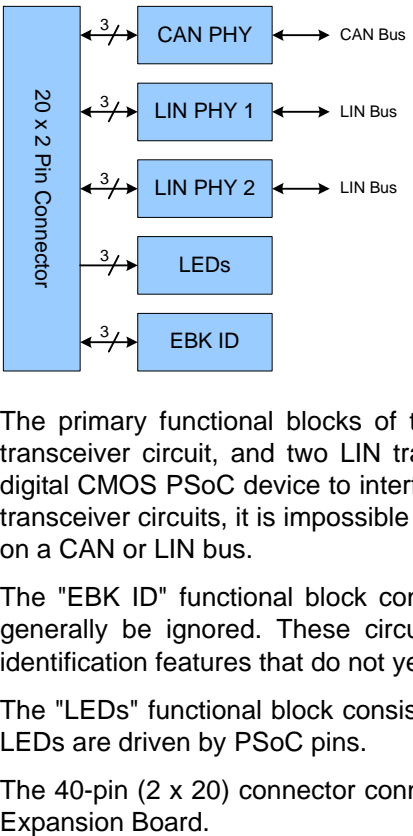

The primary functional blocks of this EBK are the three transceiver circuits. There is one CAN transceiver circuit, and two LIN transceiver circuits. Each of these transceiver circuits enables a digital CMOS PSoC device to interface with a physical CAN or LIN bus, respectively. Without these transceiver circuits, it is impossible for CMOS devices to communicate with other CAN or LIN nodes on a CAN or LIN bus.

The "EBK ID" functional block consists of two circuits that are not populated, and can therefore generally be ignored. These circuits exist to provide forward compatibility with automatic EBK identification features that do not yet exist.

The "LEDs" functional block consists of three, active-low LEDs that can provide indications. These LEDs are driven by PSoC pins.

The 40-pin (2 x 20) connector connects the configured PSoC I/O pins to the various circuits on the

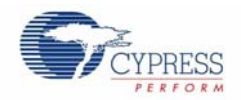

# **4.2 CAN Physical Layer Transceiver Circuit**

The CAN physical layer transceiver circuit on the Expansion Board uses a TJA1050 CAN transceiver device. This device translates differential CAN bus signals to and from digital CMOS signals with standard TTL voltage levels.

There are three signals used between this circuit and the PSoC controller. These signals are CAN\_RX, CAN\_TX, and CAN\_EN. Any data signals on the CAN bus are driven at the CAN\_RX signal. Any data signals driven on the CAN\_TX signal is driven onto the CAN bus. The CAN\_EN signal enables and disables the CAN transceiver.

There is a pull up resistor footprint (R1) provided on the CAN\_EN net. This can be populated if it is desired to have a pull up resistor on the CAN\_EN net.

See Datasheet for TJA1050 device for details on each of these three pins of the CAN transceiver.

### 4.2.1 CAN Bus Clock Accuracy

For accurate CAN communication, a CAN controller device must typically have a clock source with a frequency tolerance of 0.5% or less. Therefore, the PSoC device used as the CAN controller must meet this requirement. If the native internal oscillator tolerance of the PSoC device is greater than 0.5%, then some external clock source that is more accurate must be used. For example, an external oscillator or an external crystal can be used with the PSoC to improve the accuracy of the clocks in the PSoC device.

Footprints for oscillator and crystal devices (and any necessary passive components) are provided on the CY8CKIT-001 DVK board and PSoC processor module boards. Newer versions of these boards already have these footprints populated with components. If you have an older PSoC processor module that does not have a populated crystal circuit, you can populate it yourself or contact Cypress technical support for assistance.

See Design Wide Resources on page 42 for details on the clock configuration of this kit's example projects.

### 4.2.2 CAN Bus Connector

The following table shows the pinout of the CAN DB9 connector (P2) on the Expansion Board.

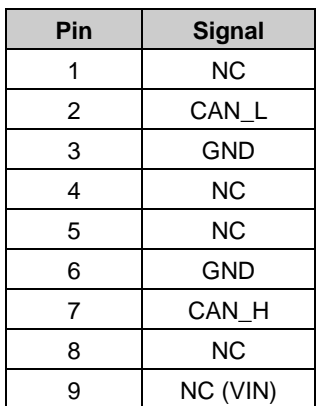

Table 4-1. CAN Connector Pinout

By default, pin 9 of the CAN connector is left floating. However, if the "CANEXTPWR" jumper (JP3) is populated, pin 9 of the CAN connector is connected to the VIN power rail of the DVK and EBK.

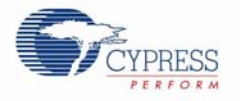

This is useful if it is desirable power up other CAN nodes through the CAN connector, or if it is desired to power up the DVK and EBK from the power supply of some other CAN node.

**Warning**: Take extra precaution when populating the "CANEXTPWR" jumper. The DVK or EBK can be damaged if the DVK and EBK have their own power supply powering the VIN rail and a different power supply is connected through pin 9 of the CAN connector. Also, it is important to ensure that any other CAN nodes that will be powered from the CAN connector on the Expansion Board do not draw too much current.

### 4.2.3 CAN Bus Termination

The CAN specification requires that CAN nodes that are located physically at the end of the CAN bus must terminate the CAN differential signals with 120 $\Omega$ . The EBK features a 120 $\Omega$  termination resistor (R6) that can be enabled or disabled by using jumper JP2. If JP2 is populated, the termination resistor is active. If JP2 is not populated, the termination resistor is not active.

The termination resistor is active (JP2 is populated) by default.

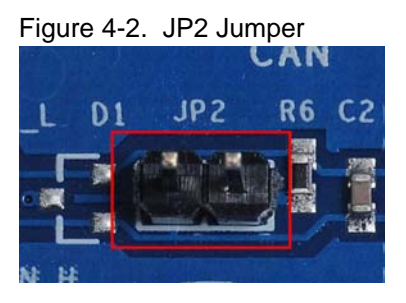

### 4.2.4 Choke Footprint

A footprint for a common-mode signal suppression choke is available on the Expansion Board, but it is not populated. This footprint can be populated with a B82789C0 (or equivalent) choke to suppress common-mode signals on the CAN bus. If a choke component is mounted on the L1 footprint, resistors R4 and R12 must be removed from the board. The choke component has no effect if these two resistors are not removed.

Figure 4-3. CAN Choke Footprint

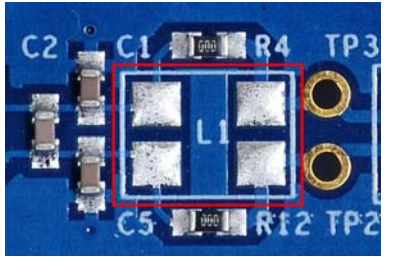

### 4.2.5 CAN Circuit Isolation

The CAN circuit can be completely isolated from the rest of the CY8CKIT-001 development kit by removing resistors R3, R5, and R10. Each of these resistors is  $0\Omega$ . This is useful if the CAN circuit is not needed, but other circuits on the EBK are. In this case, isolating the CAN circuit ensures that the CAN circuit does not interfere with any other circuits that share the same pins. The footprints for R3, R5, and R10 are designed so that they can be reconnected easily with a "solder jumper" instead of repopulating the footprints with a  $0\Omega$  resistor.

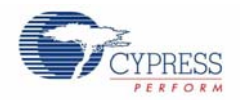

# **4.3 LIN Physical Layer Transceiver Circuits**

The two LIN physical layer transceiver circuits on the Expansion Board use a TJA1020 LIN transceiver device. This device translates high-voltage LIN bus signals to and from digital CMOS signals with standard TTL voltage levels.

There are three signals used between each LIN circuit and the PSoC controller. For the LIN1 circuit, the three signals are LIN1\_RX, LIN1\_TX, and LIN1\_NSLP. For the LIN2 circuit, the three signals are LIN2\_RX, LIN2\_TX, and LIN2\_NSLP. Any data signals on the LIN bus are sent to the PSoC by the LINx\_RX signal. Any data signals driven by the PSoC on the LINx\_TX signal will be driven onto the LIN bus. The LINx\_NSLP signals are used to put the LIN transceiver device in and out of sleep.

By default, there are no pull up resistors on the LINx\_TX signals. There is a pull up resistor footprint provided (R14 on LIN1\_TX, R16 on LIN2\_TX) on each LINx\_TX signal if it is desired to have a pull up resistor on this signal.

See the datasheet for the TJA1020 device for details on each of the three signals of the LIN transceiver.

### 4.3.1 LIN Bus Connectors

The following table shows the pinout of both of the 3-pin LIN connectors (P4 and P5) on the Expansion Board.

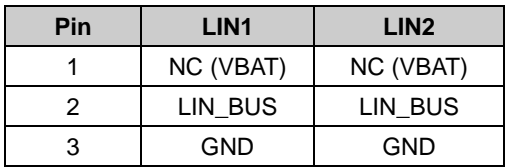

Table 4-2. LIN Connector Pinouts

By default, pin 1 of both LIN connectors (P4 and P5) are left floating. However, if the "LIN1EXTPWR" jumper (JP4) is populated, pin 1 of the LIN1 connector is connected to the VIN power rail of the DVK and EBK. Or, if the "LIN2EXTPWR" jumper (JP5) is populated, pin 1 of the LIN2 connector is connected to the VIN power rail of the DVK and EBK. Populating either one of these jumpers is useful if it is desirable power up other LIN nodes through the either of the LIN connectors, or if it is desired to power up the DVK and EBK from the power supply of some other LIN node.

**Warning**: Take extra precaution when populating the "LIN1EXTPWER" or "LIN2EXTPWR" jumper. The DVK or EBK can be damaged if the DVK and EBK are powered by a power supply at the VIN rail and a different power supply is connected through pin 1 of either LIN connector. Also, it is important to ensure that any other LIN nodes that will be powered from the LIN connectors on the Expansion Board do not draw too much current.

### 4.3.2 LIN Circuit Isolation

Both LIN circuits can be completely isolated from the rest of the CY8CKIT-001 development kit by removing resistors R19, R23, and R25 (to isolate the LIN1 circuit) or R20, R24 and R26 (to isolate the LIN2 circuit). Each of these resistors is  $0\Omega$ . This is useful if either of the LIN circuits are not needed, but other circuits on the EBK are. In this case, isolating a LIN circuit ensures that the LIN circuit does not interfere with any other circuits that share the same pins. The footprints for R19, R23, R25, R20, R24, and R26 are designed so that they can be reconnected easily with a "solder jumper" instead of repopulating the footprints with a  $0\Omega$  resistor.

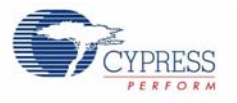

### 4.3.3 Using the LIN Transceiver NWAKE Pins

Both TJA1020 LIN transceiver devices have an NWAKE input that can be used to wake up a sleeping LIN bus without interaction from the PSoC LIN controller. If the NWAKE input needs to be used for either LIN circuit, the signal can be accessed using the test points on the board labeled with "NWAKE1" and "NWAKE2", respectively.

### 4.3.4 LIN Master and Slave Configurations

By default, the LIN1 circuit has a LIN master configuration and the LIN2 circuit has a LIN slave configuration. Table 4-3 shows how footprints in each circuit are populated by default to make a master or slave configuration. The components can be replaced as shown by Table 4-3 to change the circuit from a master to slave or vice versa.

Table 4-3. Configurations

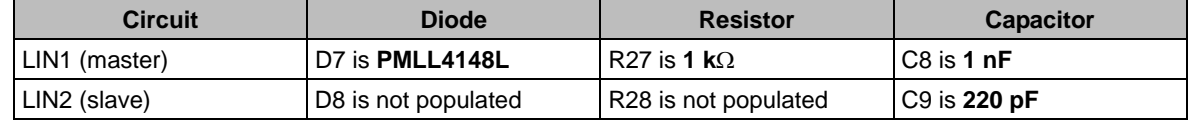

### **4.4 Indicator LEDs**

There are three indicator LEDs on the Expansion Board. One is red, one is amber, and one is green. The LEDs are active-low, and they must each be driven with a sink current of approximately 2 mA to turn them on.

All three LEDs can be completely isolated from the rest of the CY8CKIT-001 development kit by removing resistor R2, which is a  $0\Omega$  resistor. This is useful if the LEDs are not needed, but other circuits on the EBK are. In this case, isolating the LEDs ensures that they do not interfere with any other circuits that share the same pins.

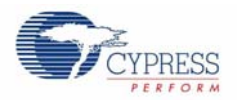

# **4.5 Port Options with CY8CKIT-001 DVK**

TheCAN/LIN Expansion Board connects to the CY8CKIT-001 PSoC DVK through the 20x2-pin connector. It hooks up to the DVK through one of the following ports: Port A, Port B, or Port C. Table 4-4 shows how the signals on the CAN/LIN Expansion Board map to the pins on Port A, Port B, or Port C of the DVK board. Figure 3-6 shows the connection of the CAN/LIN Expansion Board with port A of the DVK.

| Pin             | Port A            | Port B             | Port C            | <b>CAN/LIN EBK</b>     |
|-----------------|-------------------|--------------------|-------------------|------------------------|
| 1               | P3_7              | P17                | P9 7              | EBK_SEL                |
| $\overline{2}$  | P3 6              | $P1_6$             | P9 6              | <b>ERR LED</b>         |
| $\overline{3}$  | P <sub>3</sub> 5  | P1 5               | P9 5              | OK LED                 |
| $\overline{4}$  | P3 4              | $P1_4$             | $P9_4$            | CAN RX                 |
| $\overline{5}$  | P3 <sub>3</sub>   | $P1_3$             | P9 3              | CAN_TX                 |
| 6               | $P3_2$            | $P1_2$             | P9 2              | CAN_EN                 |
| 7               | P3 1              | $P1_1$             | P9_1              | <b>NC</b>              |
| 8               | $P3_0$            | $P1_0$             | P9 0              | $\overline{\text{NC}}$ |
| 9               | <b>GND</b>        | <b>GND</b>         | <b>GND</b>        | <b>GND</b>             |
| 10              | RESRV 11          | RESRV <sub>3</sub> | RESRV 14          | $\overline{\text{NC}}$ |
| 11              | P <sub>5</sub> 7  | P <sub>2</sub> 7   | P8 7              | $\overline{\text{NC}}$ |
| 12              | $P5_6$            | P26                | P8 6              | LIN1_TX                |
| 13              | P <sub>5</sub> 5  | $P2_5$             | P8_5              | LIN2_TX                |
| 14              | P5 <sub>4</sub>   | P24                | P8 4              | LIN1 RX                |
| 15              | $P5_3$            | P23                | P8 3              | LIN2 NSLP              |
| $\overline{16}$ | P <sub>5</sub> 2  | $P2_2$             | P8 <sub>2</sub>   | LIN1 NSLP              |
| 17              | P5 <sub>1</sub>   | P2 <sub>1</sub>    | P8 1              | LIN <sub>2</sub> RX    |
| $\overline{18}$ | P50               | P20                | P8 0              | <b>WARN LED</b>        |
| 19              | <b>GND</b>        | <b>GND</b>         | <b>GND</b>        | <b>GND</b>             |
| $\overline{20}$ | RESRV 10          | RESRV <sub>2</sub> | RESRV 13          | $\overline{\text{NC}}$ |
| $\overline{21}$ | P4 7              | P <sub>0</sub> 7   | P7 7              | NC                     |
| 22              | $P4_6$            | P0 6               | $P7_6$            | <b>NC</b>              |
| 23              | P4 5              | P <sub>0</sub> 5   | P7 5              | $\overline{\text{NC}}$ |
| 24              | $P4$ 4            | P0 4               | $\overline{P7}$ 4 | NC                     |
| 25              | $P4_3$            | $P0$ 3             | $P7_3$            | $\overline{\text{NC}}$ |
| $\overline{26}$ | P4 2              | $P0_2$             | $P7_2$            | <b>NC</b>              |
| 27              | $P4_1$            | P0 <sub>1</sub>    | P7 <sub>1</sub>   | NC                     |
| $\overline{28}$ | $P4$ 0            | $P0$ 0             | P7 0              | $\overline{\text{NC}}$ |
| 29              | <b>GND</b>        | <b>GND</b>         | <b>GND</b>        | <b>GND</b>             |
| 30              | RESRV 9           | RESRV1             | RESRV 12          | $\overline{\text{NC}}$ |
| 31              | P <sub>12</sub> 3 | P <sub>12</sub> 3  | P <sub>12</sub> 3 | $\overline{\text{NC}}$ |
| 32              | P12 2             | P <sub>12</sub> 2  | P <sub>12</sub> 2 | $\overline{\text{NC}}$ |
| 33              | P12 1             | P <sub>12</sub> 1  | P12 <sub>1</sub>  | <b>SDA</b>             |
| 34              | P <sub>12</sub> 0 | P <sub>12</sub> 0  | P <sub>12</sub> 0 | <b>SCL</b>             |
| 35              | $V3_3$            | $V3_3$             | V3 <sub>3</sub>   | $V3_3$                 |
| 36              | VADJ              | VADJ               | VADJ              | VADJ                   |
| 37              | <b>GND</b>        | <b>GND</b>         | <b>GND</b>        | <b>GND</b>             |
| 38              | $V5$ 0            | $V5_0$             | $V5$ 0            | $V5_0$                 |
| 39              | <b>VIN</b>        | <b>VIN</b>         | VIN               | <b>VIN</b>             |
| 40              | <b>GND</b>        | <b>GND</b>         | <b>GND</b>        | <b>GND</b>             |

Table 4-4. Port Pin Connections

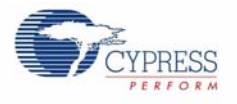

### 4.5.1 Jumper Settings of CY8CKIT-001 DVK for Using Port B

Port B uses the Port 2 GPIO pins for connections to two of the LEDs and the two LIN transceiver circuits on the Expansion Board. Therefore, switch the jumper J12 to 'Off' position; this switches off the power for the character LCD which is connected to Port 2 of CY8CKIT-001 DVK.

This means that the LCD on the DVK cannot be used when the port 2 GPIO pins are used when the Expansion board is occupying Port B of the DVK.

It is possible to use the EBK for CAN on Port B of the DVK along with the LCD of the DVK. In this case, the LEDs and both LIN circuits on the EBK should be isolated from the 2 x 20 header by removing the corresponding  $0\Omega$  resistors on the Expansion Board.

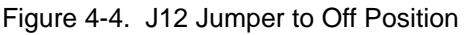

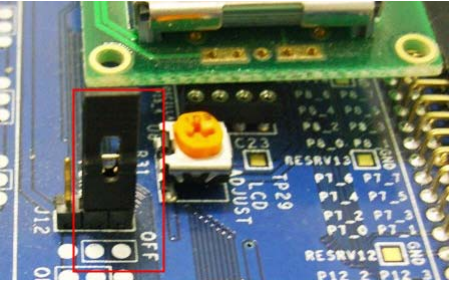

### 4.5.2 Debugging Restrictions When Using Port B

The default debugging interface for PSoC 3 and PSoC 5 devices is the Serial Wire Debugging (SWD) interface. The circuits on the Expansion Board do not conflict with this debugging interface when it occupies Port B. However, some of the Expansion Board circuits do conflict with the GPIO pins of the JTAG and Serial Wire Viewer (SWV) debug interfaces. So, if the Expansion Board is occupying Port B, these debug (JTAG and SWV) interfaces cannot be used.

## **4.6 Power Supply Configurations**

By default, the CAN/LIN Expansion Board gets powered from the CY8CKIT-001 DVK through the 40-pin (2 X 20)connector.

The Expansion Board has a selection jumper on it (JP6) that must be set correctly to match the power settings of the DVK. This jumper can be set to power up the circuits on the Expansion Board with the V5\_0, V3\_3, or VADJ power supplies from the DVK board.

The CAN transceiver circuit only works when it is powered with 5V. Therefore, JP6 must be set to the V5\_0 setting when using CAN. The LIN circuits can works at either the V5\_0 or the V3\_3 power supplies.

The Expansion Board has a pin on each CAN and LIN header (P2, P4, and P5) that can be connected to the VIN power supply of the DVK. One reason to use this would be if there are two CY8CKIT-001 boards (both with CY8CKIT-017 EBKs) that are connected to each other between their CAN connectors or LIN connectors. In this case, it is useful to allow the VIN power supply of one DVK to power up the other DVK (and its EBK) through the LIN or CAN header.

The "CANEXTPWER" jumper (JP3) is used to connect the VIN supply to a CAN connector pin. The "LIN1EXTPWER" jumper (JP4) is used to connect the VIN supply to a LIN1 connector pin. The "LIN2EXTPWER" jumper (JP5) is used to connect the VIN supply to a LIN2 connector pin.

**Warning**: Take extra precaution when populating any of the JP3, JP4, or JP5 jumpers. These jumpers should only be populated when only one VIN power supply exists in the system.

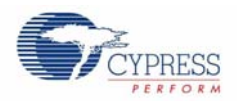

# **4.7 Default Switch and Jumper Settings**

Jumpers on the CY8CKIT-017 CAN/LIN Expansion Board have a default setting for 5V operation. For Default configuration, each of the jumpers must be set according to these instructions (any jumpers on the board not mentioned below should have no jumper installed).

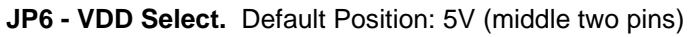

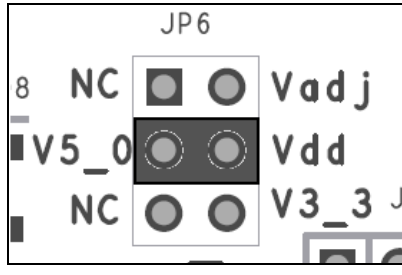

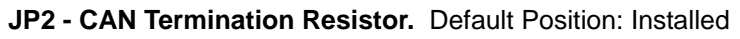

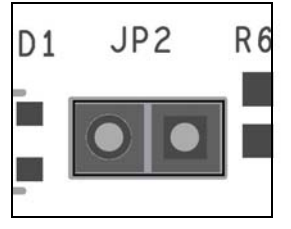

# 5. Example Projects

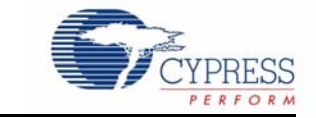

The CAN\_Example\_1 project demonstrates the implementation of a CAN node using a CY8CKIT-001 DVK, a CY8CKIT-009 PSoC 3 processor module, and a CY8CKIT-017 CAN/LIN EBK. The test setup shown in Figure 3-9 on page 15 consists of two CAN nodes, created using two CY8CKIT-001 DVKs, two CY8CKIT-009 PSoC 3 processor modules, and two CY8CKIT-017 CAN/LIN EBKs connected by a DB9 cable.

The CAN\_Example\_2 project is programmed into the second CY8CKIT-001 DVK making it a CAN node which can communicate with the CAN node created by programming CAN\_Example\_1 into the first CY8CKIT-001 DVK. The two example projects are exactly identical except that their transmit and receive ID's are reversed.

# **5.1 Example Project 1: CAN\_Example\_1**

In the CAN\_Example\_1 project, the CAN component is configured to transmit messages at a baud rate of 500 kbps in full TX/RX mode. This CAN node has a transmit ID of 0x2FF, and a receive ID of 0x3FF. The potentiometer present on the first CY8CKIT-001 DVK is sampled by a Sigma Delta ADC that is configured with 8-bit resolution and a sampling rate of 10 ksps. The result of the conversion is stored in a variable in the ISR at the end of each ADC sample.

CAN messages are scheduled to be transmitted every 100 ms. The ADC samples are transmitted in these CAN messages. Every 10 ms a "CAN message received" flag is polled. This flag is set every time a CAN message is received. If the flag is set, the received data is copied from the receive buffer to a variable. The LCD present on the first CY8CKIT-001 DVK displays the updated value of both the transmited and received data. Three LEDs (green, amber, and red) present on the CY8CKIT-017 show the status of the CAN transmission.

The green LED flashes any time a CAN message is received successfully. The amber LED turns on continuously any time either CAN error counter is between 0 and 127, inclusive. The red LED turns on whenever either CAN error counter exceeds 127.

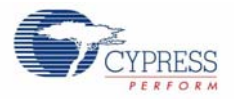

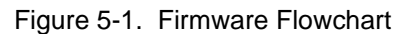

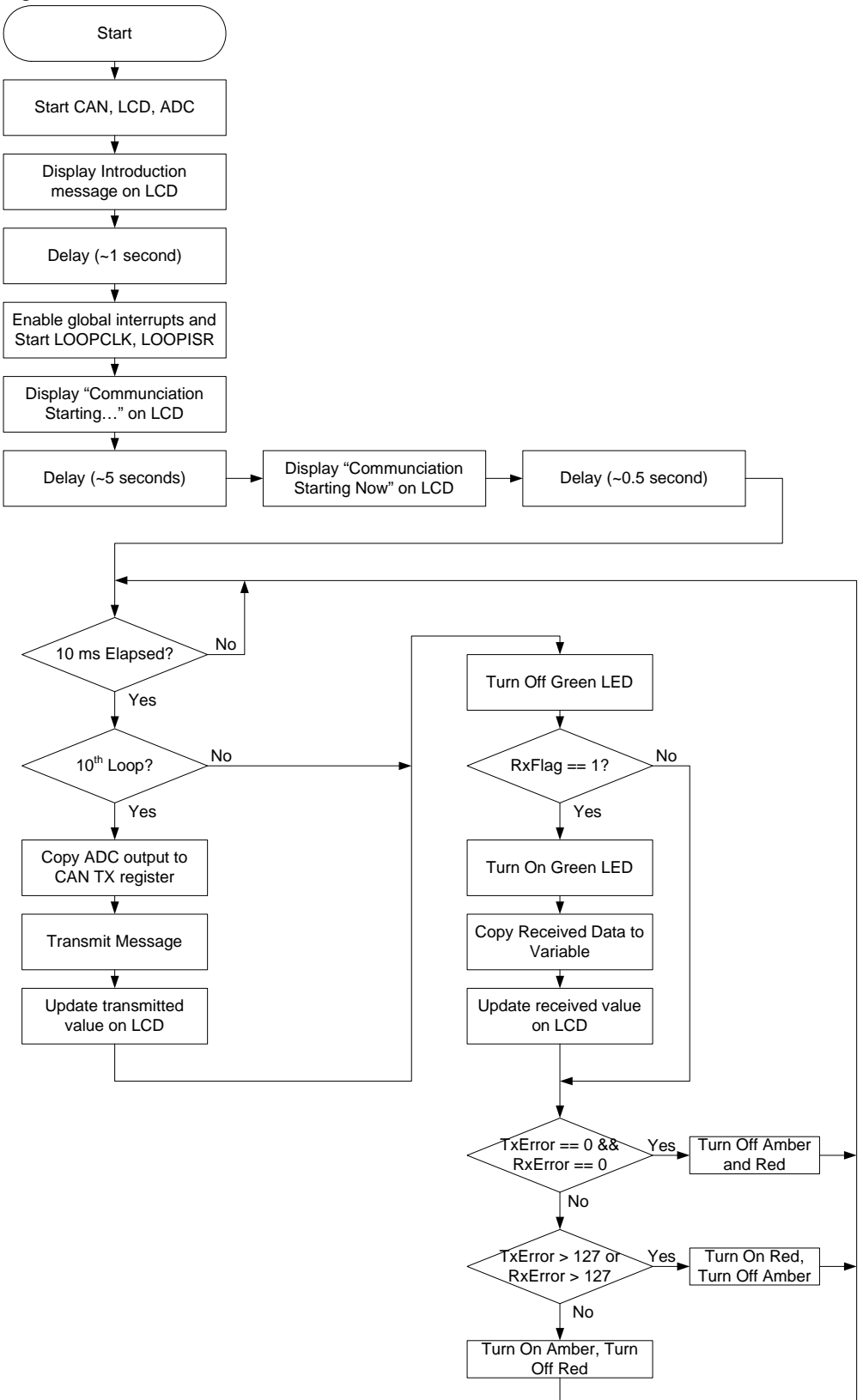

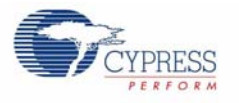

### 5.1.1 Running the Example Project

To program the PSoC 3 device with the CAN\_Example\_1 project, follow the instructions described in Programming PSoC 3 Device on page 11.

### 5.1.2 Hardware Connections

This example project is designed to work only when the EBK is connected to Port A of the CY8CKIT-001 DVK. You can modify the example project to work on other ports of the DVK. See Design Wide Resources on page 42 for details on changing the project's pinout.

For more information on hardware connections, See Hardware Connections on page 14.

### 5.1.3 Verifying Output

As you vary the potentiometer of the first CY8CKIT-001 DVK, observe the change in the transmitted byte information on the first line of LCD present on the CY8CKIT-001 DVK. The same value is reflected as the received byte information on the second line of the LCD present on the second CY8CKIT-001 DVK.

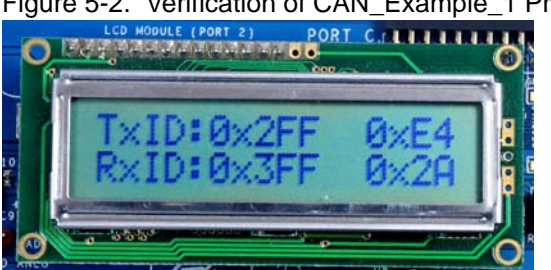

#### Figure 5-2. Verification of CAN\_Example\_1 Project

### 5.1.4 PSoC Creator Project Details

PSoC Creator offers a flexible hardware and software co-design environment to create and configure the programmable peripherals.

Figure 5-3. PSoC Creator Top Level Design For CAN\_Example\_1 Project

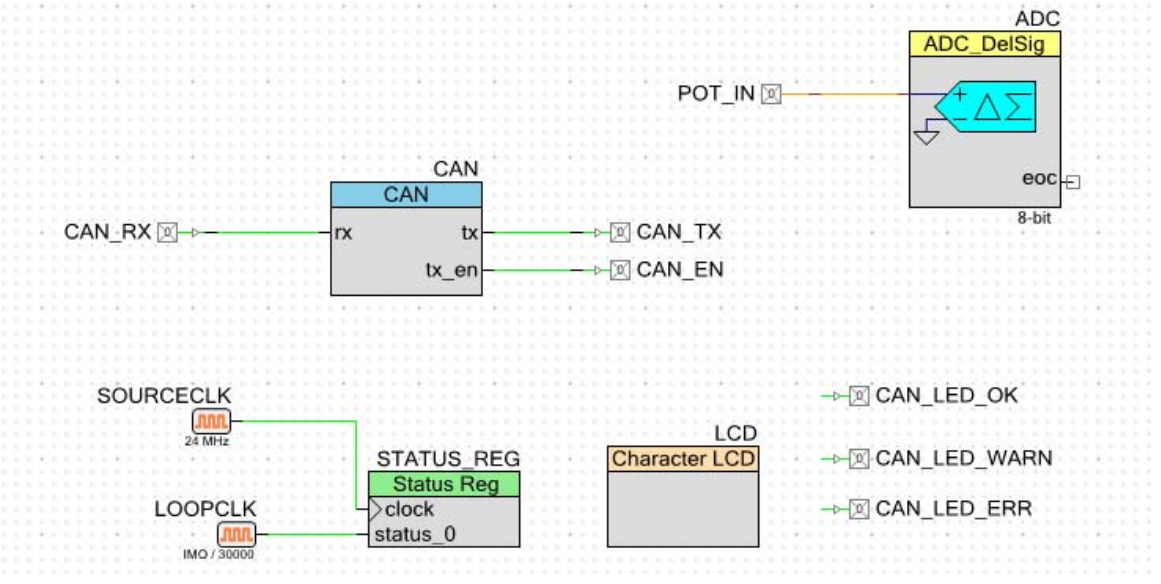

CY8CKIT-017 CAN/LIN Expansion Board Kit Guide, Doc. # 001-57814 Rev. \*B 27

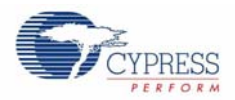

### *5.1.4.1 CAN*

CAN is the core component in this example project. The component enables you to set the message IDs and the transmission mode.

In the CAN\_Example\_1 project the transmit message ID is set to 0x2FF, the receive message ID is set to 0x3FF, and the baud rate is set to 500 kbps. The transmission mode is set to full TX/RX mode. The CAN\_Example\_2 project has the same settings, except that the transmit message ID is set to 0x3FF, and the receive message ID is set to 0x2FF.

**Notes**

- For details of parameters, refer to the component data sheets.
- The component figure show only tabs in which settings have been changed from default states, or in which critical settings exist for proper operation. Any tabs not shown have default settings. This is valid for all components of all example projects.

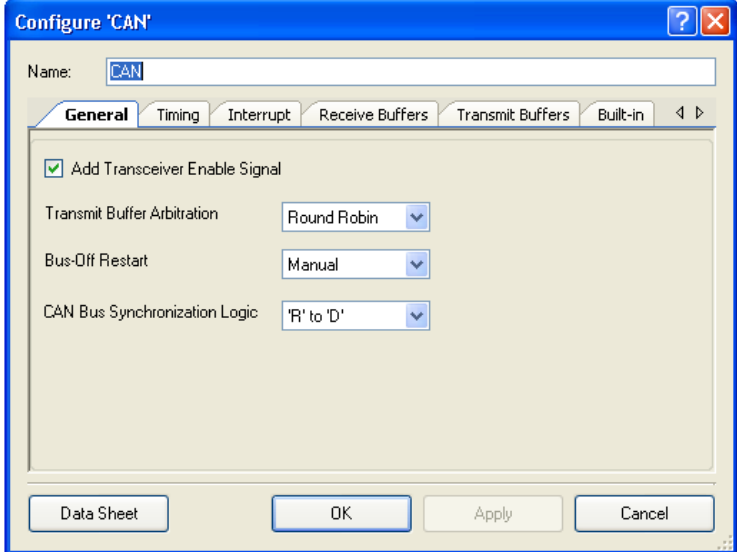

Figure 5-4. CAN Configuration: General Tab

### Figure 5-5. CAN Configuration: Timing Tab

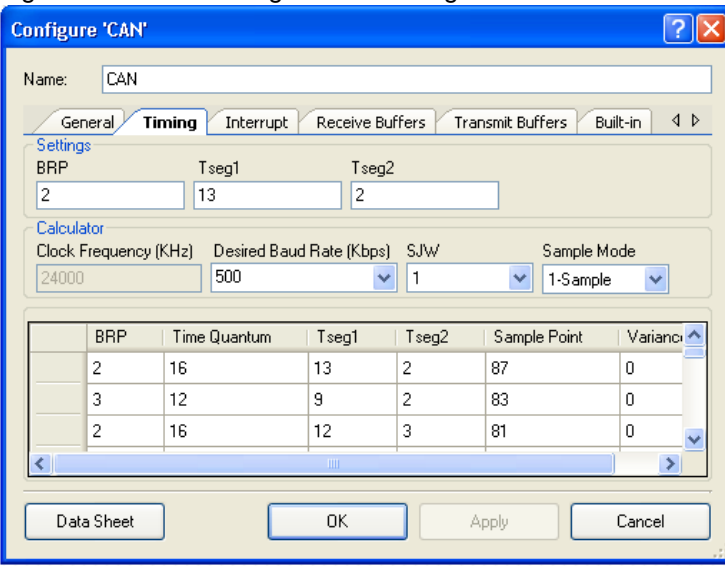

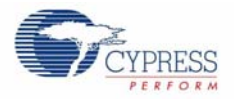

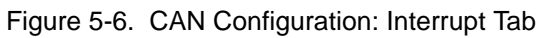

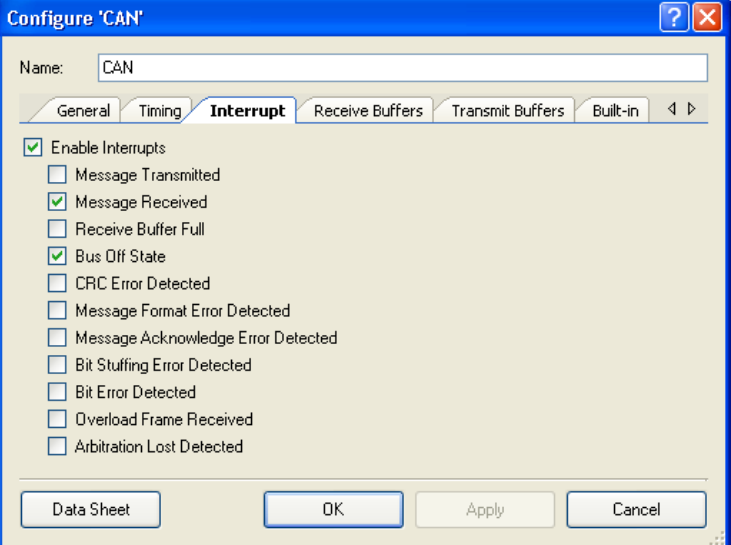

Figure 5-7. CAN Configuration: Receive Buffers Tab

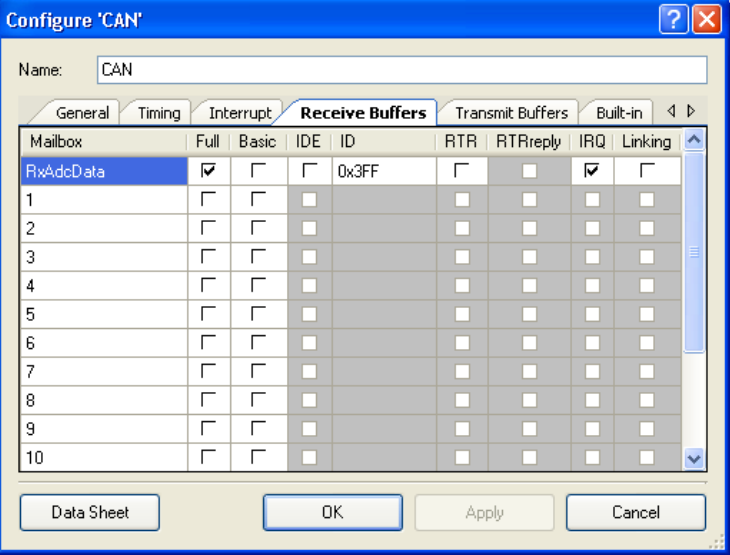

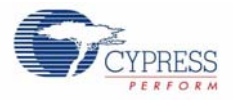

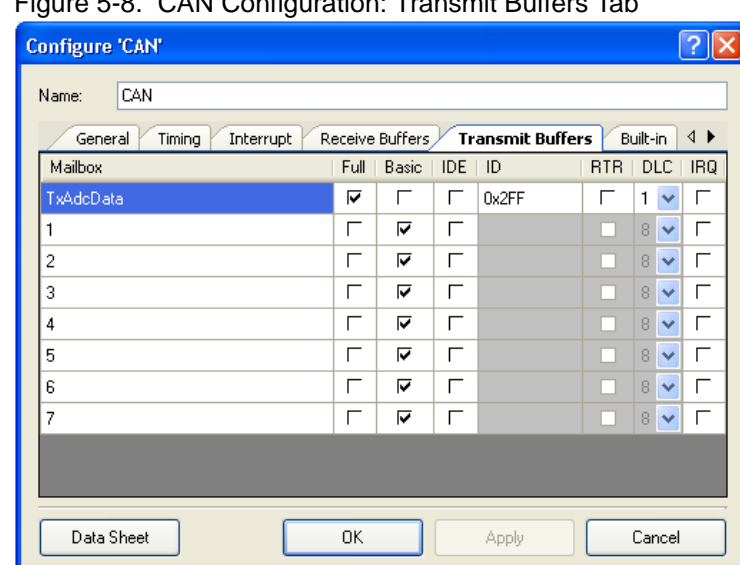

Figure 5-8. CAN Configuration: Transmit Buffers Tab

### *5.1.4.2 ADC*

The ADC component is used to sample the potentiometer input.

Figure 5-9. ADC Configuration: Configure Tab

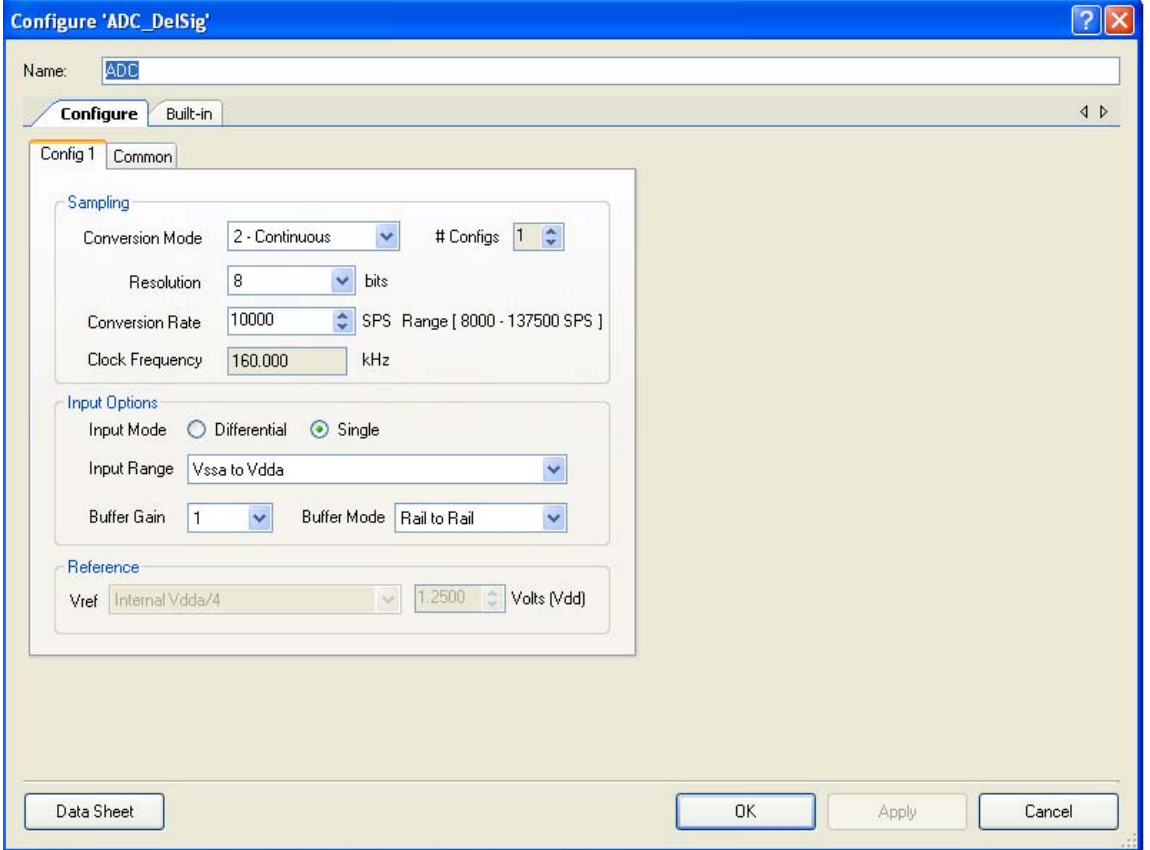

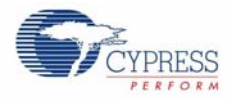

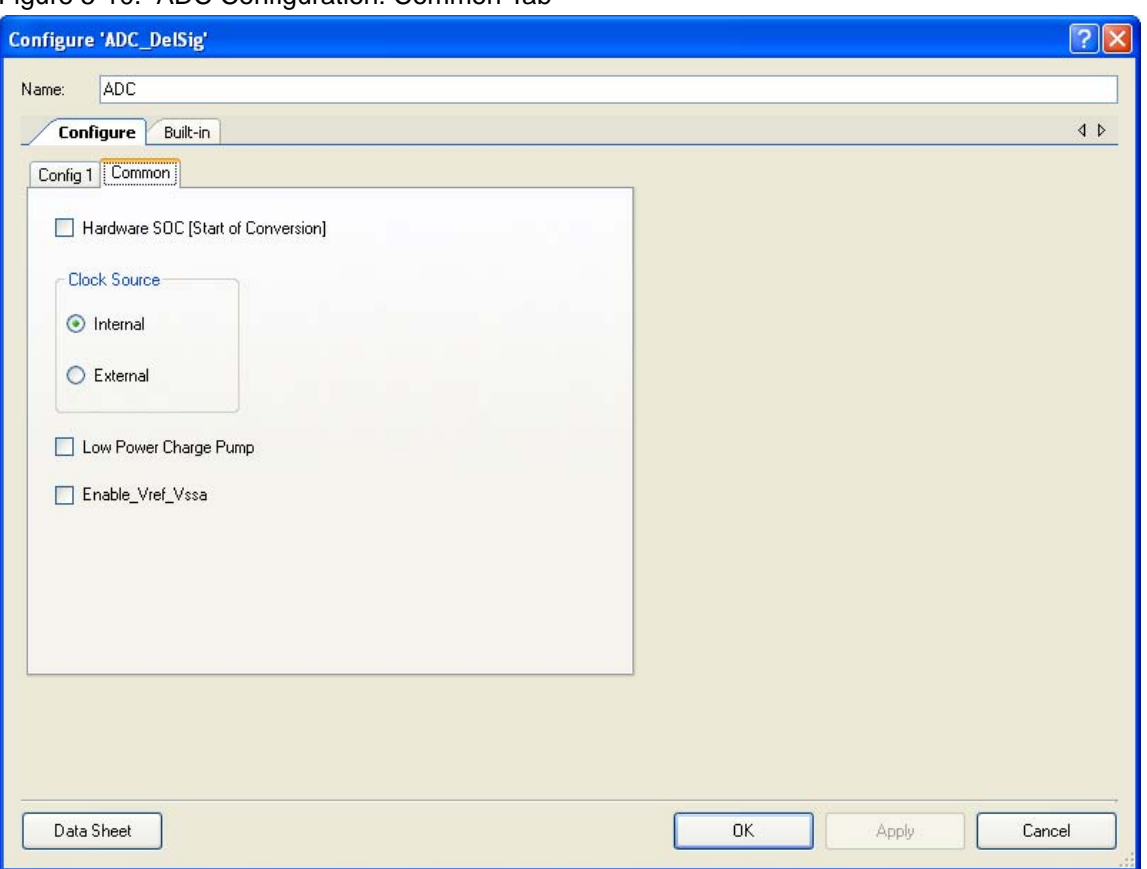

### Figure 5-10. ADC Configuration: Common Tab

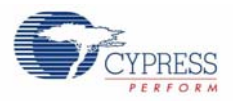

### *5.1.4.3 POT\_IN*

The POT\_IN pin is used to input the analog signal from the potentiometer. The pin's drive mode is configured as High Impedance Analog, which is the default value.

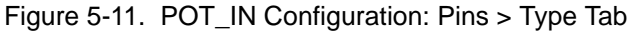

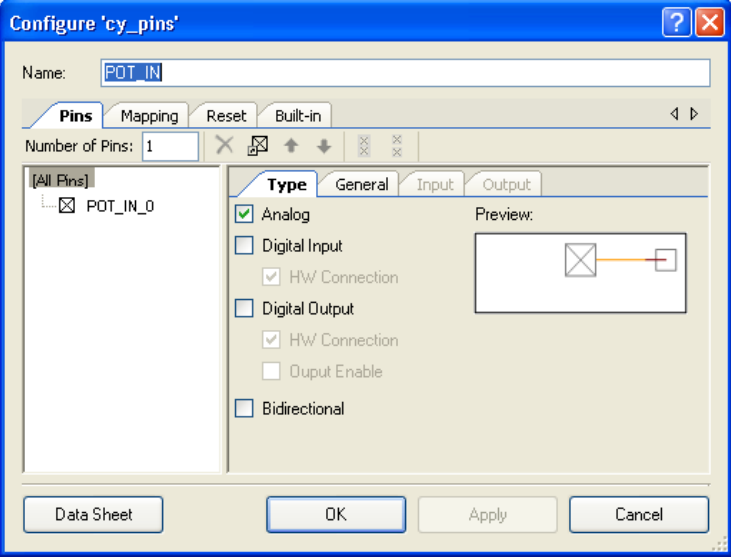

Figure 5-12. POT\_IN Configuration: Pins > General Tab

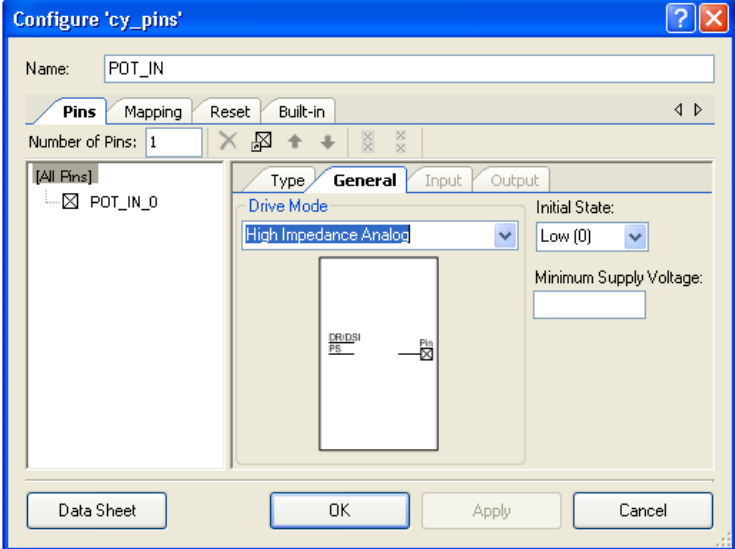

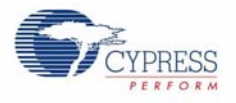

### *5.1.4.4 STATUS\_REG*

The status register is used to read the state of the LOOPCLK clock component. The output of this register is used to detect the rising edge of the LOOPCLK in this project.

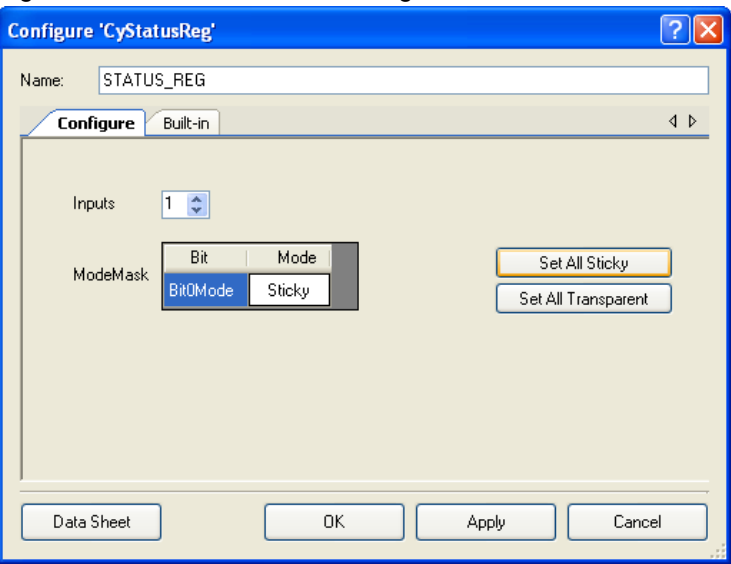

Figure 5-13. STATUS\_REG Configuration: Basic Tab

### *5.1.4.5 BUS\_CLK*

The BUS\_CLK is used as the latching clock for the STATUS\_REG component. This is an existing, high-frequency clock in the chip.

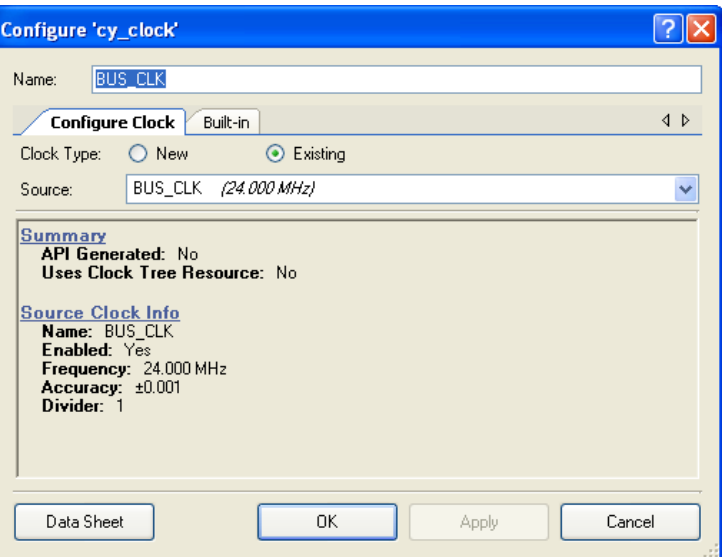

Figure 5-14. BUS\_CLK Configuration: Configure Clock Tab

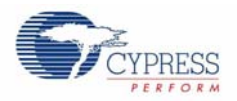

### *5.1.4.6 LOOPCLK*

LOOPCLK is configured to generate a 100 Hz clock, which is used to generate a 10 ms period in the firmware.

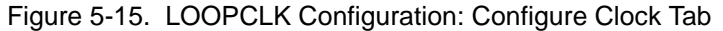

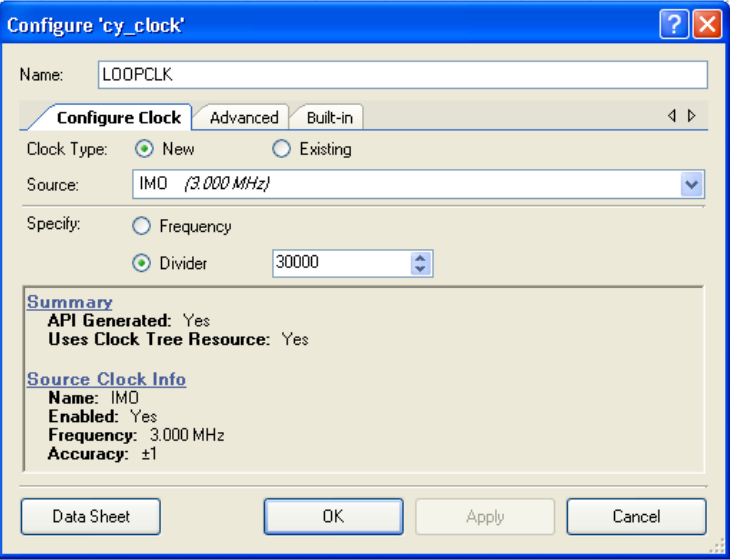

#### Figure 5-16. LOOPCLK Configuration: Advanced Tab

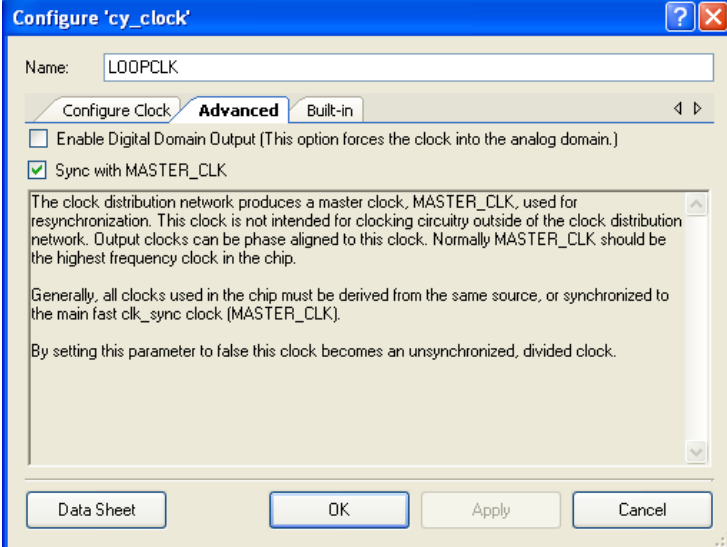

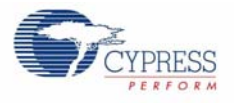

### *5.1.4.7 LCD*

The Character LCD is used to display the updated information of the transmitted and received bytes along with their transmit and receive IDs.

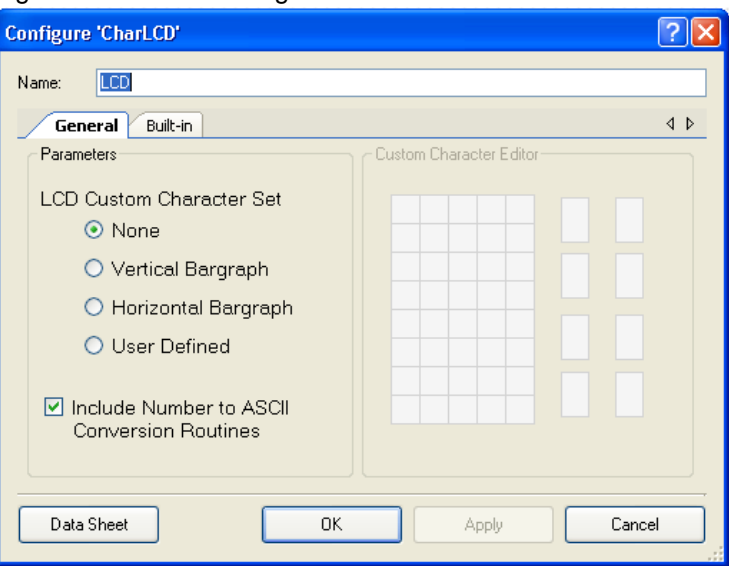

Figure 5-17. LCD Configuration: General Tab

### *5.1.4.8 CAN\_TX*

CAN\_TX is the CAN bus transmit signal pin. This pin is configured as an output pin with a strong drive mode. It must be connected to the CAN TX input of the external CAN transceiver.

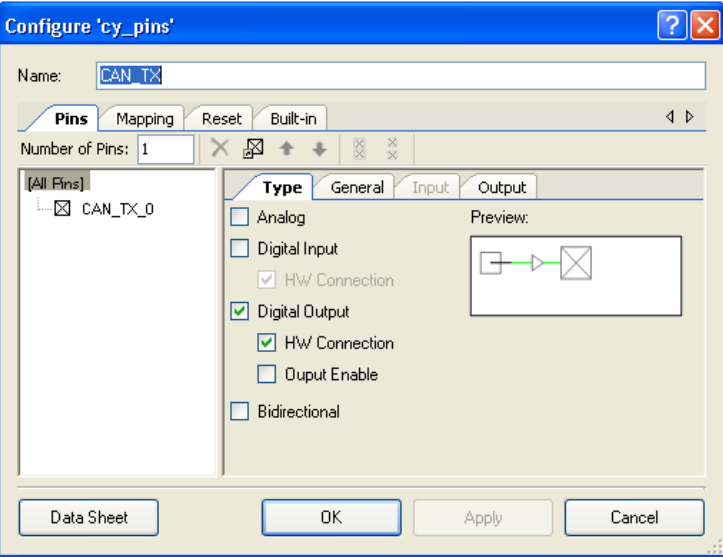

Figure 5-18. CAN\_TX Configuration: Pins > Type Tab

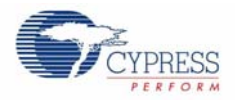

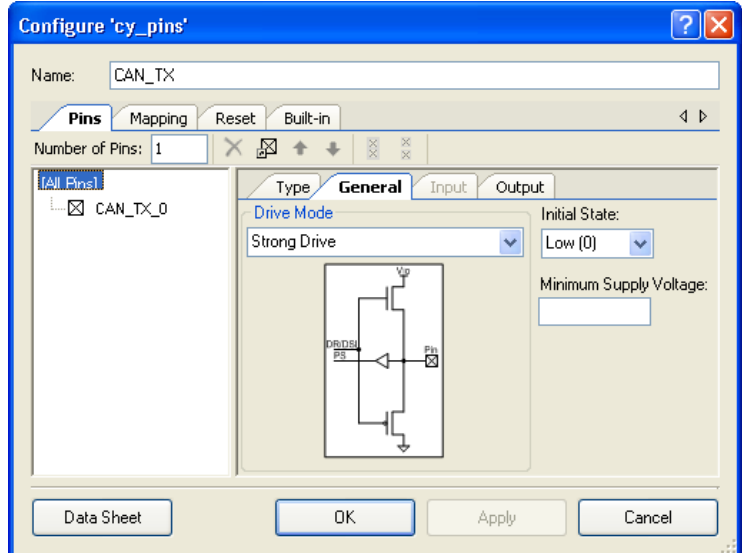

Figure 5-19. CAN\_TX Configuration: Pins > General Tab

### *5.1.4.9 CAN\_RX*

CAN\_RX is the CAN bus receive signal pin. This pin is configured as an input pin with a high impedance drive mode. It must be connected to the CAN RX pin of the external CAN transceiver.

Figure 5-20. CAN\_RX Configuration: Pin > Type Tab

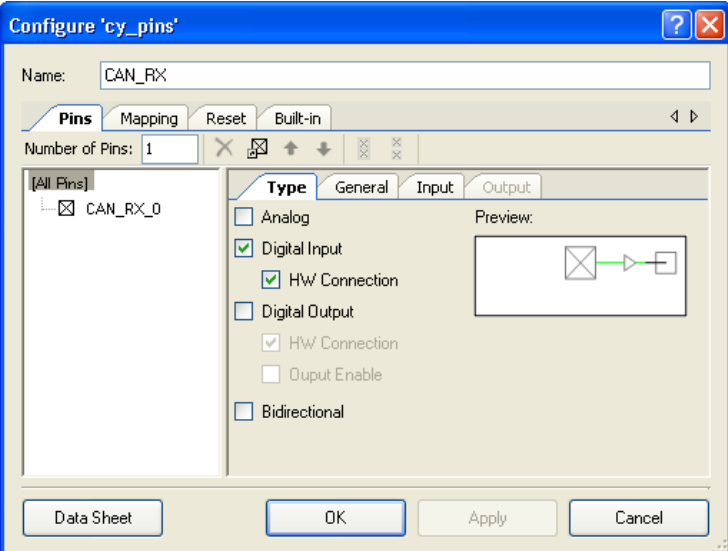

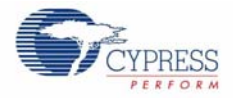

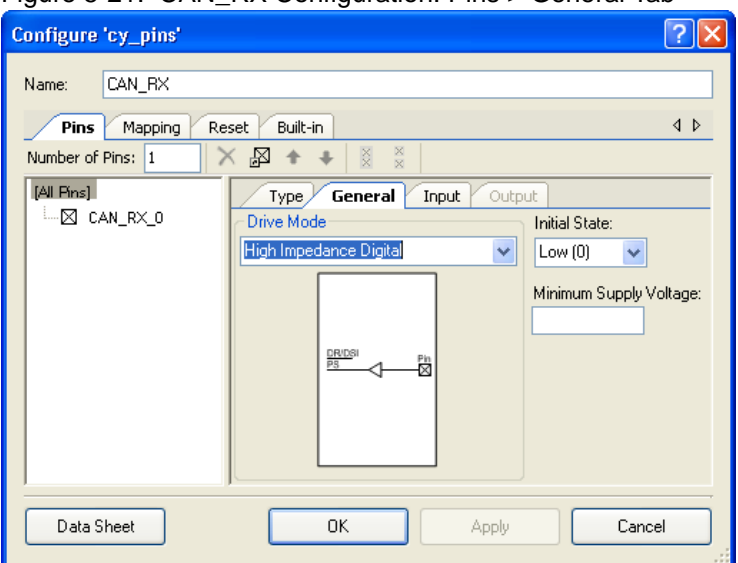

### Figure 5-21. CAN RX Configuration: Pins > General Tab

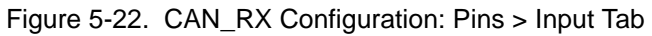

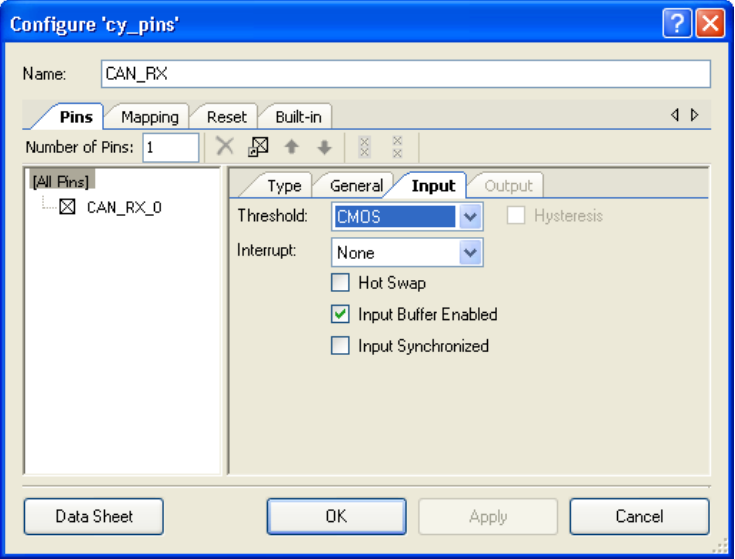

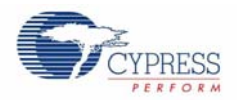

### *5.1.4.10 CAN\_EN*

CAN\_EN is external CAN transceiver enable signal pin. This pin is configured as an output pin with strong drive mode.

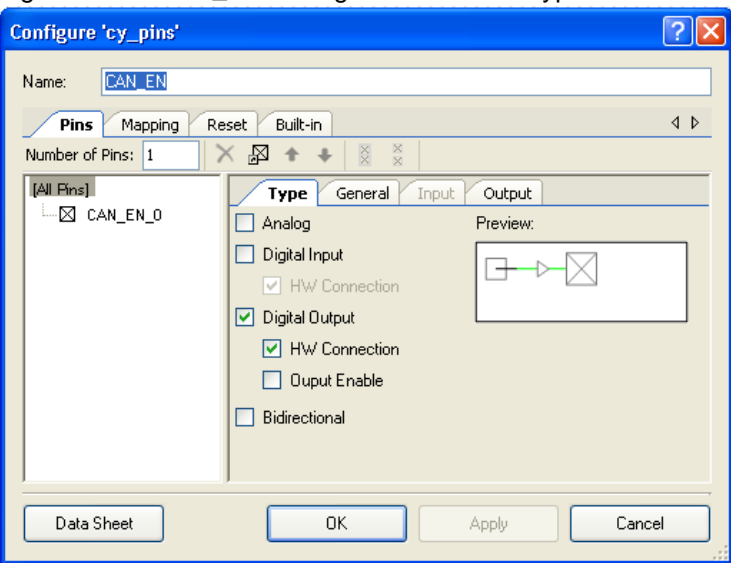

Figure 5-23. CAN\_EN Configuration: Pins > Type Tab

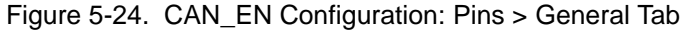

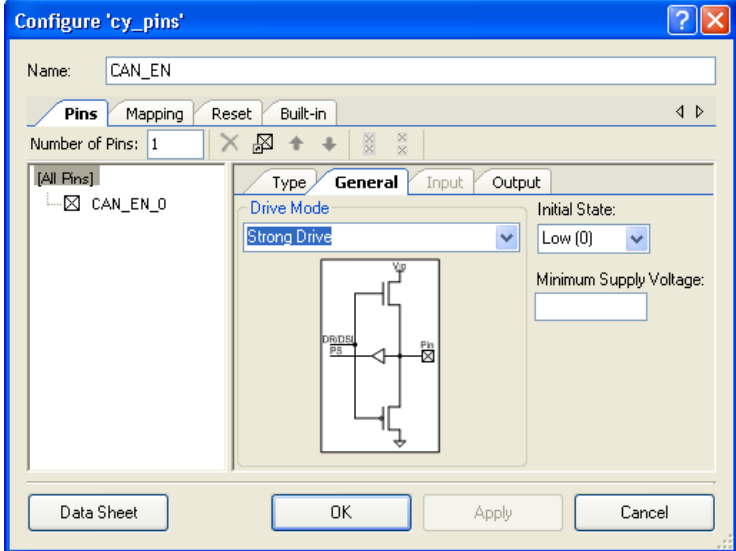

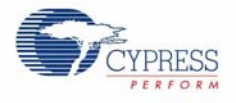

### *5.1.4.11 CAN\_LED\_OK*

CAN\_LED\_OK is configured as a software controlled output pin with strong drive mode and initial state as high. This pin is connected to the green LED on the CY8CKIT-017 CAN/LIN EBK.

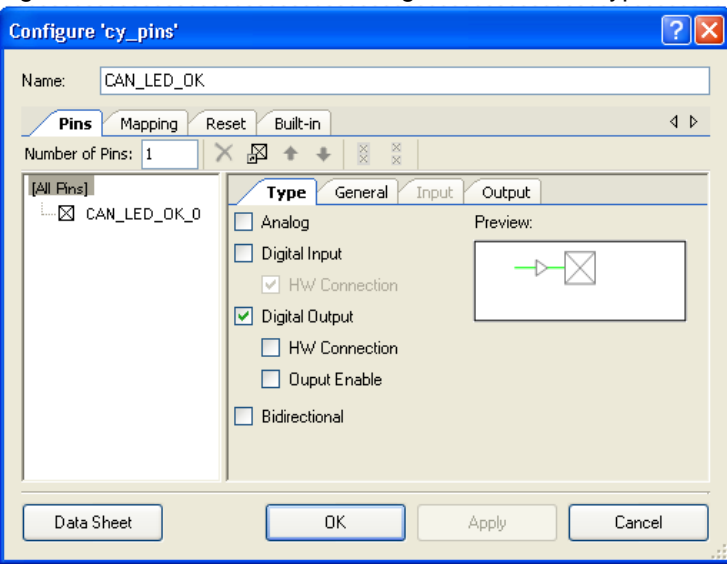

Figure 5-25. CAN\_LED\_OK Configuration: Pins > Type Tab

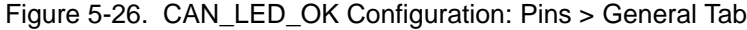

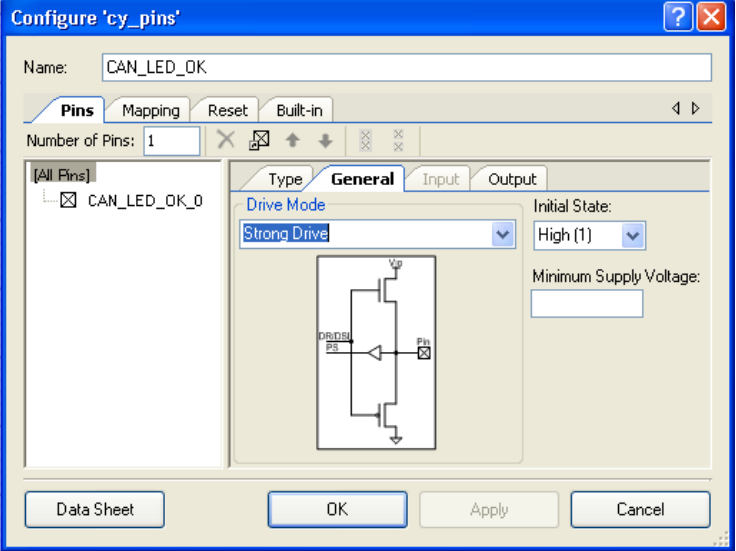

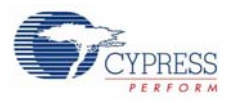

#### *5.1.4.12 CAN\_LED\_WARN*

CAN\_LED\_WARN is configured as a software controlled output pin with strong drive mode and initial state as high. This pin is connected to the amber LED on the CY8CKIT-017 CAN/LIN EBK.

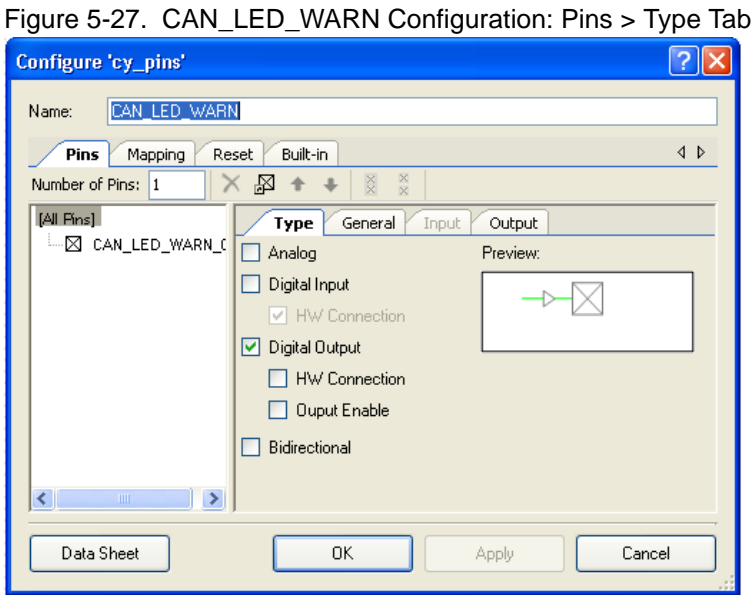

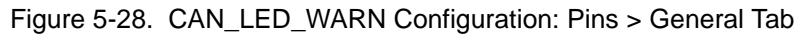

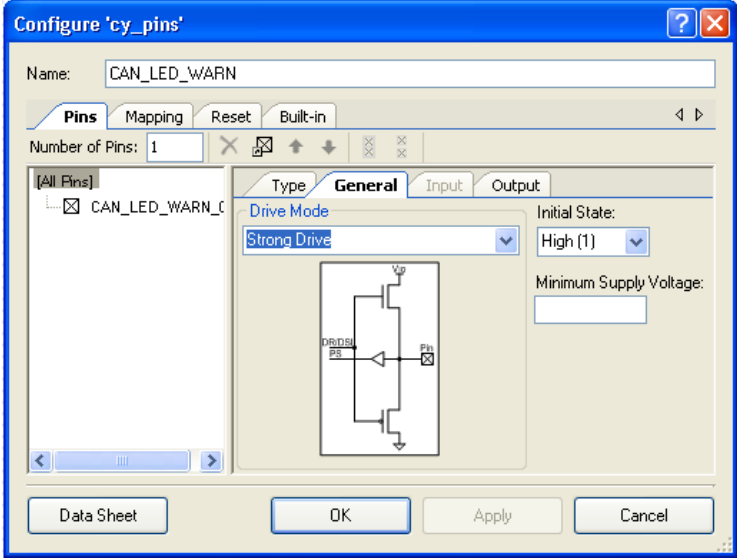

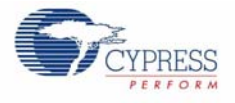

### *5.1.4.13 CAN\_LED\_ERR*

CAN\_LED\_ERR is configured as a software controlled output pin with strong drive mode and initial state as high. This pin is connected to the red LED on the CY8CKIT-017 CAN/LIN EBK.

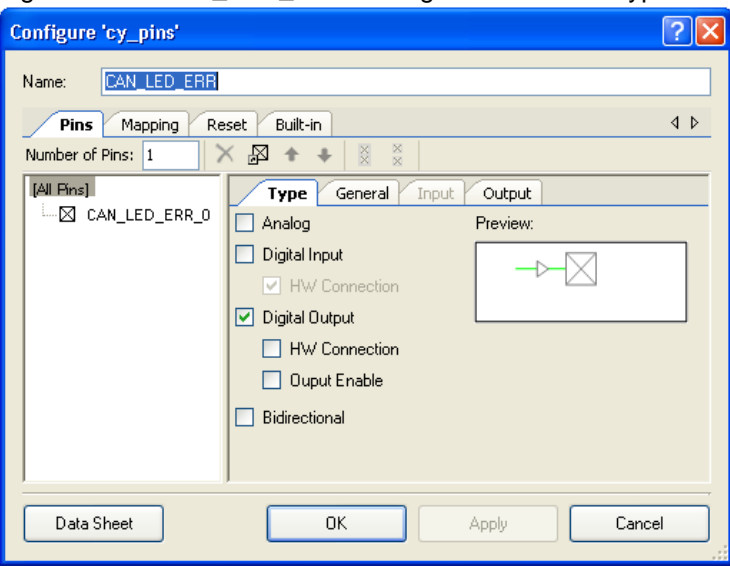

Figure 5-29. CAN\_LED\_ERR Configuration: Pins > Type Tab

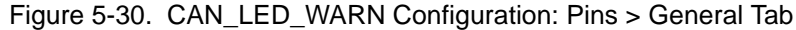

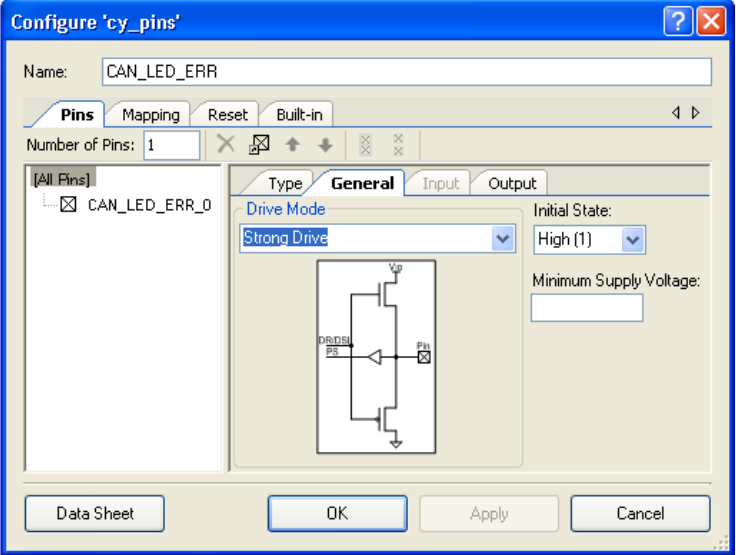

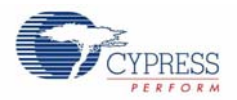

#### *5.1.4.14 Design Wide Resources*

The pin assignment in this example project matches Port A of the CY8CKIT-001 DVK. If you want to use this EBK on Port B or Port C of the DVK, open the example project and change the pin assignment in PSoC Creator (in the .cydwr file) to match port B or port C according to Table 4-4 on page 22. The pin assignment for this example project 1 is shown in Figure 5-31.

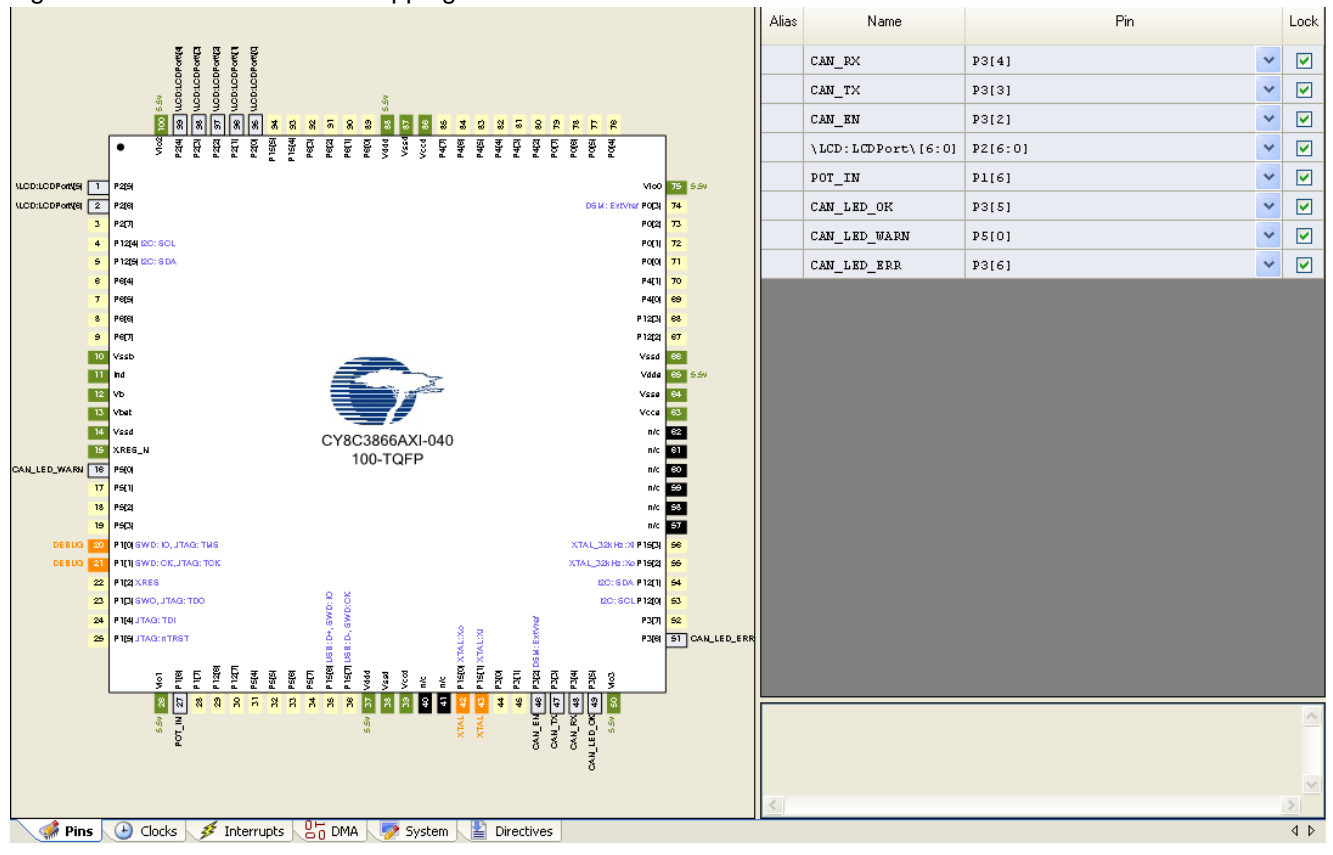

Figure 5-31. Pin Connection Mapping for Port A

This example project only works if the PSoC 3 device is using its External Crystal Oscillator (ECO) circuit with a 24 MHz external crystal. See CAN Bus Clock Accuracy on page 18 for more information on clock source requirements for the PSoC CAN controller. All of the clock settings of this example project are shown in Figure 5-32 and Figure 5-33 on page 43.

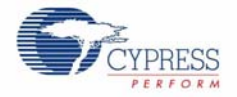

#### Figure 5-32. Clock setting

(F) Add Design-Wide Clock... (P) Delete Design-Wide Clock (P) Edit Clock.

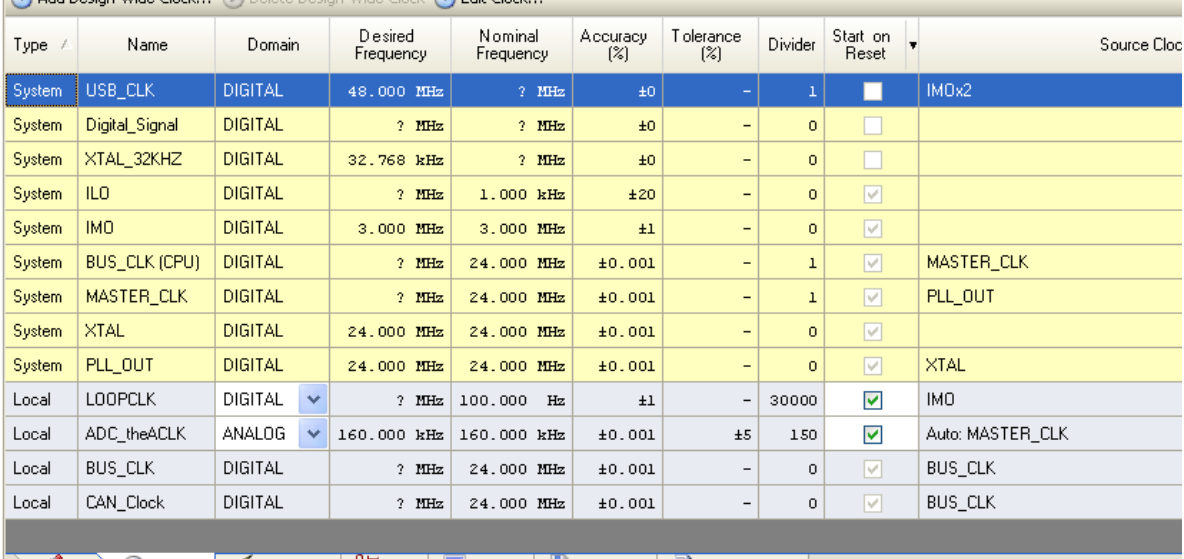

**Pins C Clocks 3** Interrupts 6 0 DMA 3ystem 5 Directives 6 Flash Security

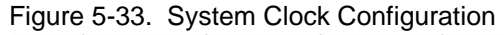

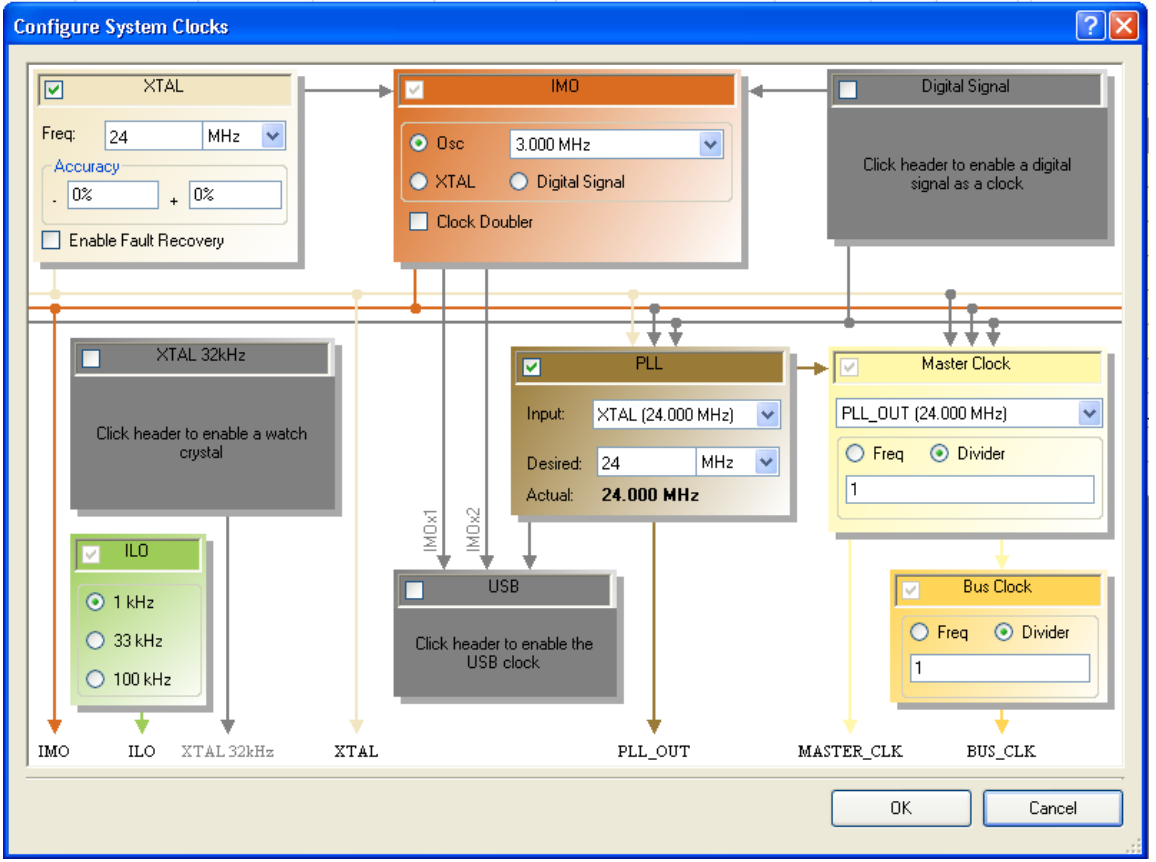

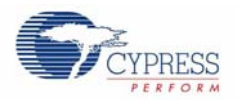

# **5.2 Example Project 2: CAN\_Example\_2**

The CAN\_Example\_2 project is programmed into the second CY8CKIT-009 PSoC 3 processor module making it a CAN node that can communicate with the CAN node created by programming CAN\_Example\_1 into the first CY8CKIT-009 PSoC 3 processor module. Since CAN communication requires two CAN nodes, two projects are provided.

CAN\_Example\_2 has a CAN transmit message ID of 0x3FF, and a receive message ID of 0x2FF. The only difference between the two projects is the difference in their transmit and receive IDs. All sections describing the CAN\_Example\_1 project also apply to the CAN\_Example\_2 project except Figure 5-7 on page 29 and Figure 5-8 on page 30 where the transmit message ID and receive message ID are interchanged.

# A. Appendix

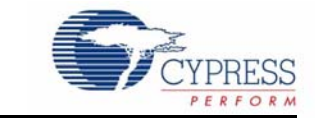

# **A.1 Schematic**

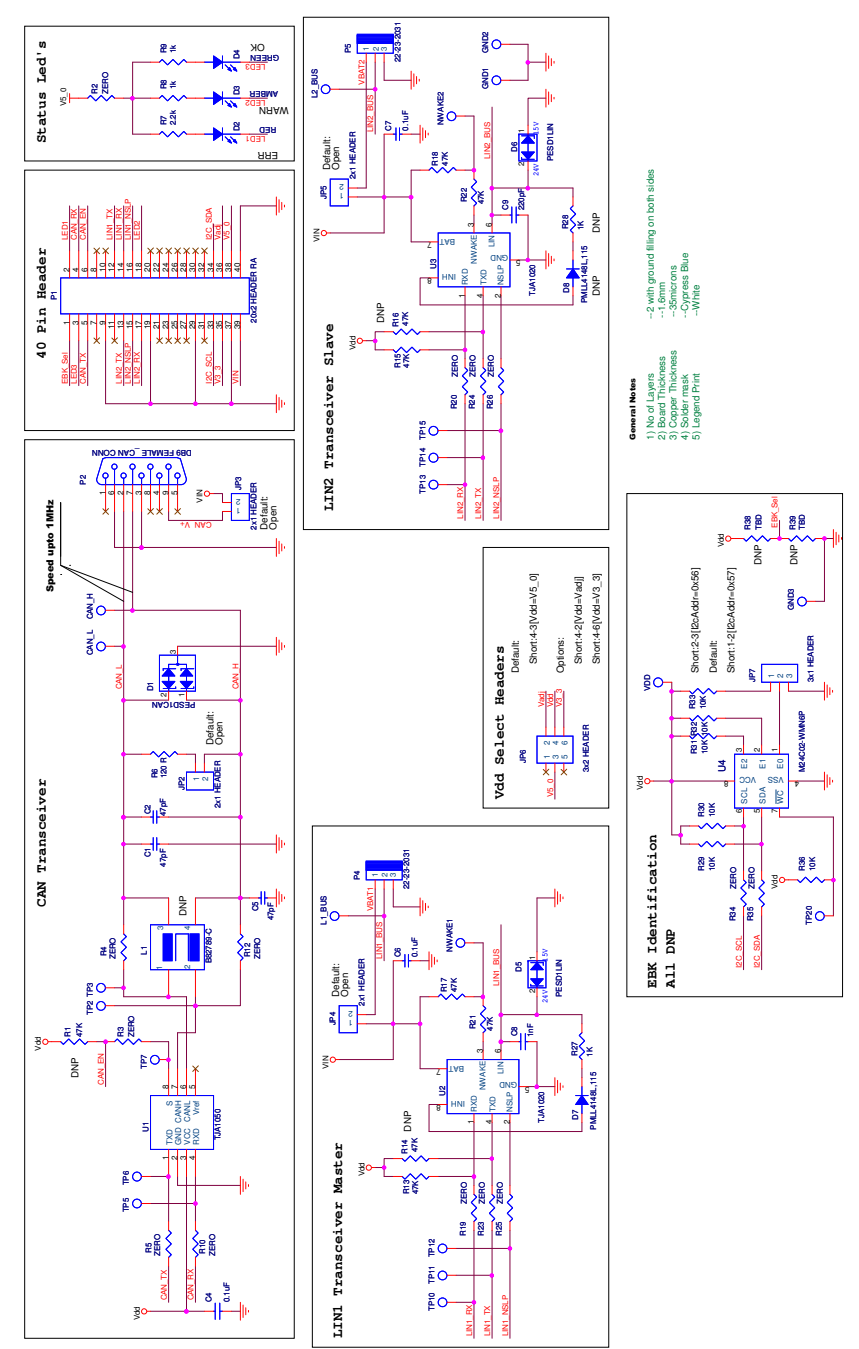

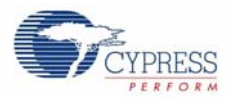

# **A.2 BOM**

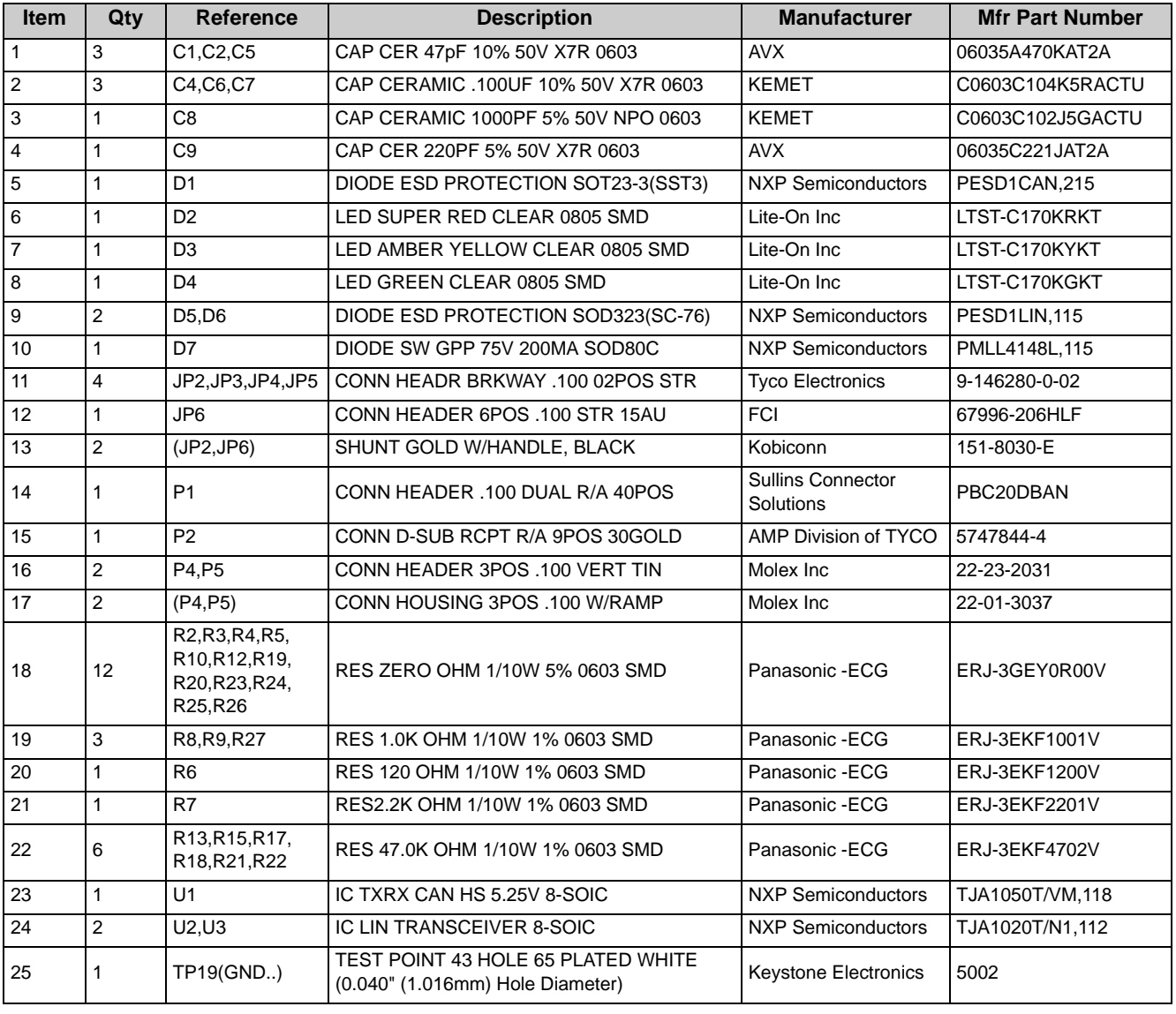